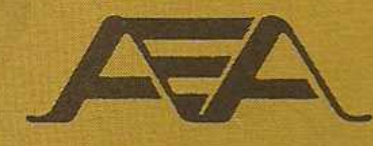

## **Bedienungsanleitung**

# **PC PAKRATT II PK-FAX**

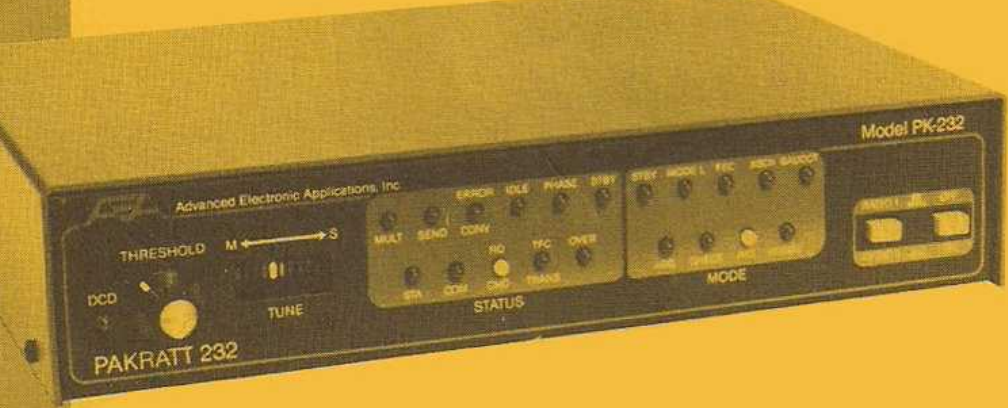

## **INHALTSVERZEICHNIS**

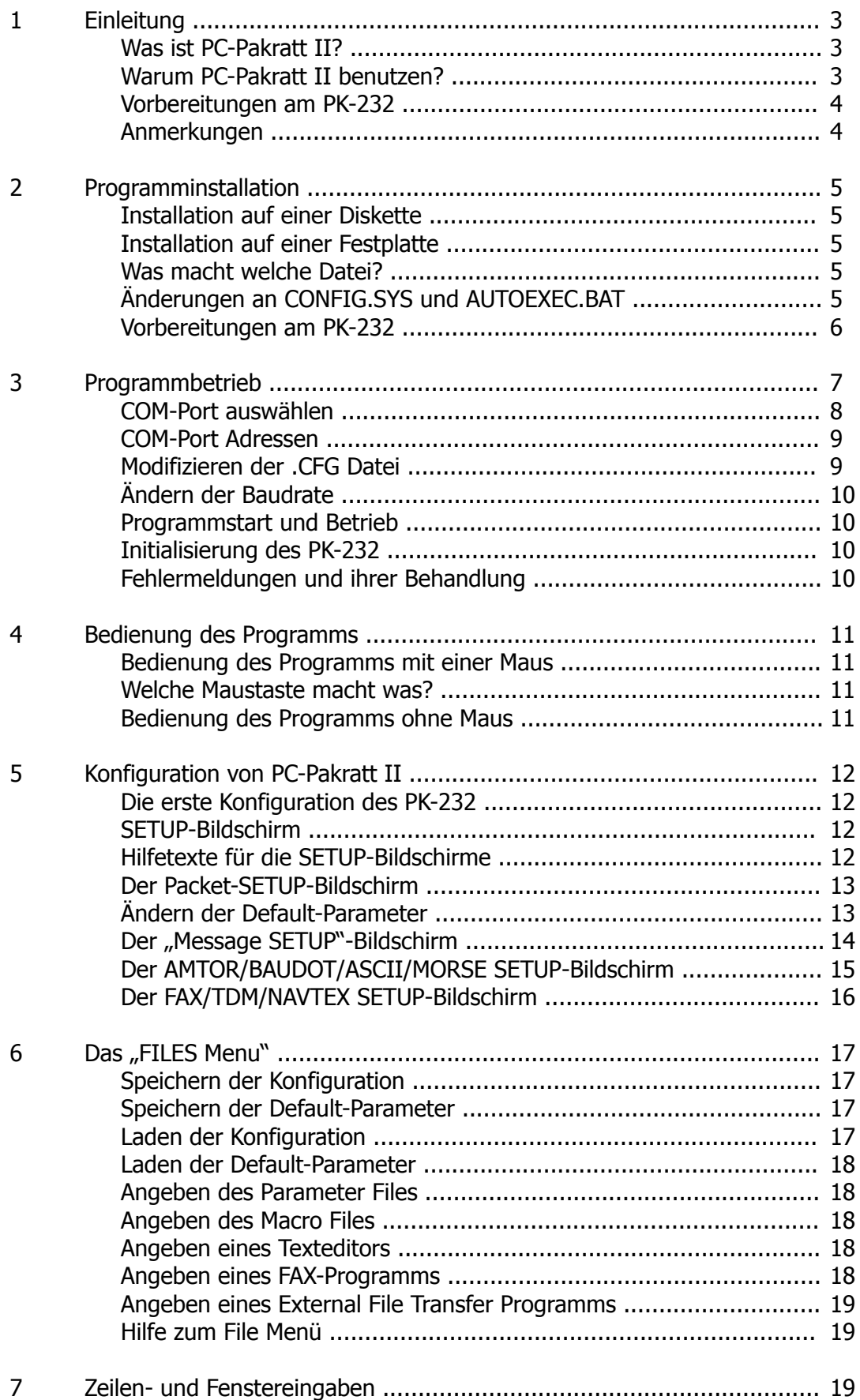

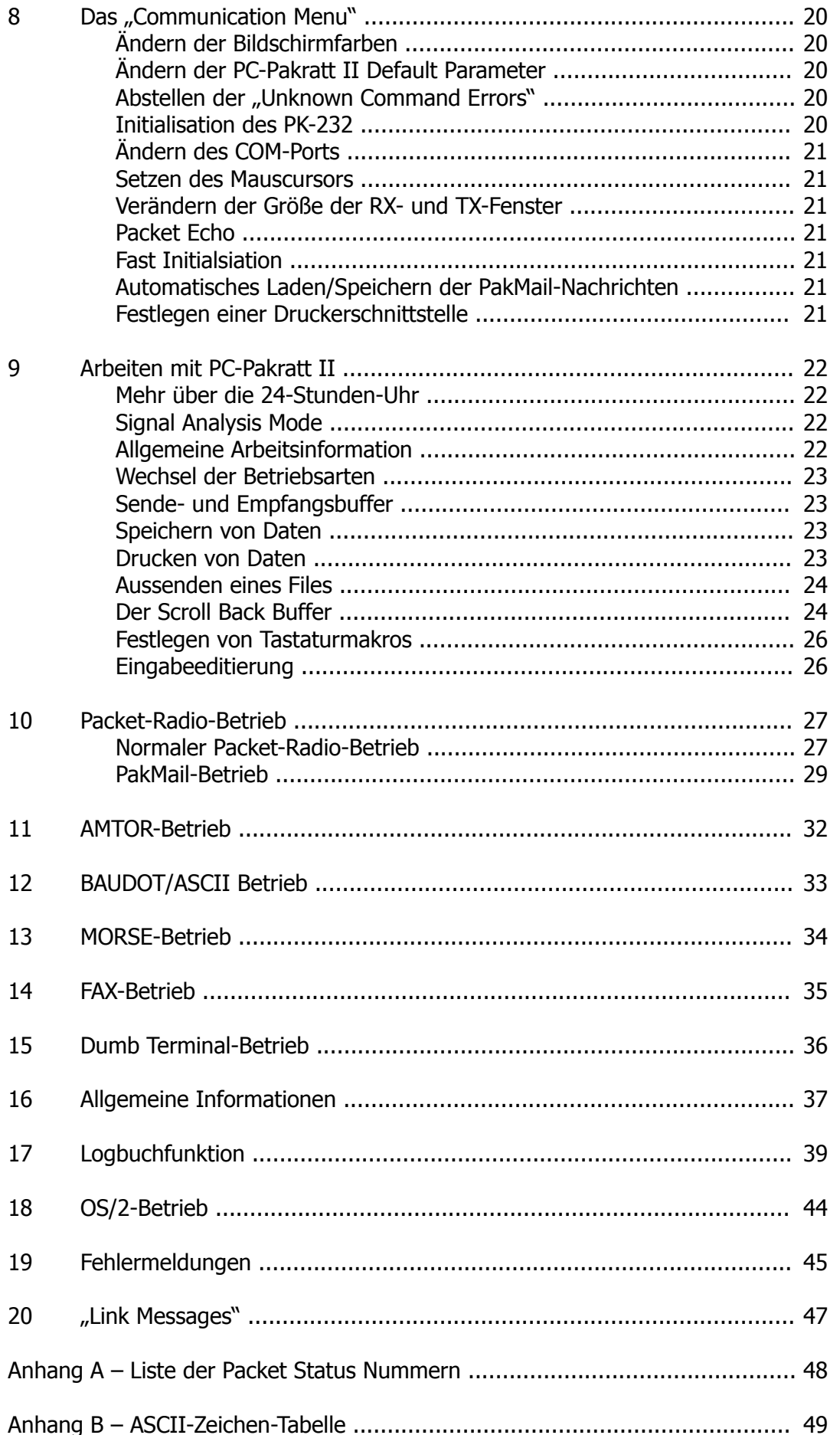

Digitalisierung und Bearbeitung von Text und Bildern durch DC7XJ im Januar 2016

## **1 – Einleitung**

#### Was ist PC-Pakratt II

PC-Pakratt II ist ein Terminalprogramm für den AEA PK-232™. PC-Pakratt II benötigt einen IBM-PC oder Kompatiblen mit mindestens 256 kB RAM, eine Monochrom- oder Farbkarte, eine serielle Schnittstelle und DOS 3.0 oder höher. PC-Pakratt II läuft außerdem unter OS/2 in der "DOS Compatibility Box".

PC-Pakratt II unterstützt 1–4 serielle Schnittstellen, den 43 bzw. 50 Zeilenmodus einer EGA- bzw. VGA-Karte und eine Microsoft™ kompatible Maus. Durch den 43/50 Zeilenmodus kann mehr Text auf dem Bildschirm dargestellt werden.

#### Warum PC-Pakratt II benutzen?

PC-Pakratt II betreibt den PK-232 im Hostmode, um eine effektivere Art der Kommunikation zwischen Computer und PK-232 zu gewährleisten.

PC-Pakratt II ist ein fensterorientiertes Programm:

Der Arbeitsbildschirm ist in drei verschiedene Fenster aufgeteilt. Daten, die empfangen werden, werden im Empfangsfenster angezeigt. Unter dem Empfangsfenster befindet sich das Sendefenster, in dem die Daten angezeigt werden, die Sie eingetippt haben. Das unterste Fenster zeigt den Zustand der Verbindung zum PK-232 und der Verbindung zur anderen Station an.

Die Funktionstasten sind mit den meisten, unmittelbar benötigten PK-232-Befehlen belegt. Die Funktionstastenbelegungen ändern sich mit der jeweiligen Betriebsart des PK-232.

Außerdem ist es möglich, Tastaturmakros zu erzeugen. Tastaturmakros sind kleine Textpassagen, die einer bestimmten Tastenkombination zugeordnet und ausgesendet werden, wenn diese Tastenkombination gedrückt wird. Zum Beispiel kann die Tastenkombination [Alt]-[1] mit "CQ CQ CQ CQ CQ CQ DE DC7XJ" belegt, und zum Aufbau einer Verbindung ausgesendet werden.

Die Maus erleichtert die Bedienung von PC-Pakratt II. In den meisten Fenstern lassen sich die einzelnen Menüpunkte durch Anklicken ausführen.

Man kann Dateien vom PC-Pakratt II aus aussenden, anschauen und editieren. PC-Pakratt II hat zwar keinen eigenen Editor, anstelle dessen können Sie jedoch einen Pfad für Ihren Lieblingseditor angeben, dieser wird dann aus dem Programm heraus gestartet. Außerdem steht es Ihnen frei, den mitgelieferten Editor "EDT.EXE" zu benutzen, der auf wordstarkompatible Kommandos hört. Die Fileview-Funktion von PC-Pakratt erlaubt Ihnen, während einer Verbindung eine ASCII-Datei anzusehen.

PC-Pakratt II unterstützt die PakMail-Funktion des PK-232MBX. Es kann die im PK-232MBX gespeicherten Nachrichten sichern und laden. Wenn diese Funktion aktiviert ist, können keine Nachrichten verloren gehen, wenn der PK-232MBX abgeschaltet wird.

Außerdem bietet die Software vier verschiedene Parameter-Bildschirme, die es Ihnen ermöglichen, die Vielzahl der unterschiedlichen Befehle zu ändern, ohne dass Sie sich an die genaue Schreibweise des einzelnen Parameters erinnern müssen. Nach dem Ändern der Parameter können diese in einer Datei gespeichert werden, damit Ihre persönliche Konfiguration beim Programmstart automatisch in den PK-232 eingelesen wird.

PC-Pakratt II ermöglicht es Ihnen, ASCII-Files auszusenden und zu speichern. Es verfügt über eine Notizbuchfunktion um Frequenzen, Namen, Rufzeichen, … zu behalten. Diese Dateien können während des Betriebs angeschaut werden. PC-Pakratt II ermöglicht es Ihnen, in der Datei, in der Sie lesen, nach Stichwörtern zu suchen.

Im 900-Zeilen-"Scroll back Buffer" können Sie vor- und zurückblättern und nach Stichworten suchen, die in diesem enthalten sind. Die Größe dieses Speichers ist einstellbar.

Das Programm hat außerdem zwei integrierte Logbuchprogramme. Das erste, die MiniLog-Routine, erlaubt es Ihnen, vom Kommunikationsbildschirm aus, Daten einzugeben. Das zweite ist ein komfortables Logbuchprogramm, mit allen Funktionen, wie sie ein anderes Logbuchprogramm auch bietet. Beide Programme bieten eine Suchfunktion, die es Ihnen erlaubt, das ganze Logbuch nach einem QSO mit einem speziellen Stichwort zu durchsuchen. Auch werden Datum und Zeit automatisch, abhängig von der Systemzeit Ihres Computers, eingefügt.

PC-Pakratt II erlaubt es Ihnen außerdem, das FAX-Programm "PK-232-FAX" von AEA und ein externes Programm, wie zum Beispiel ein Decodierprogramm für Binärdateien aufzurufen.

PC-Pakratt II unterstützt die neueste ROM-Firmware (Juli 1990) für den PK-232, einschließlich der PakMail-Funktion. Es ist keine Katastrophe, wenn Sie eine ältere Firmwareversion besitzen, das Programm wird dann auf einige Funktionen, die nur die neue Version bietet, mit der Fehlermeldung "Unknown Command" (Unbekannte Anweisung) antworten.

#### Vorbereitungen am PK-232

Die Batterien im PK-232 sollten entfernt werden. PC-Pakratt II speichert alle Parameter in einem File und initialisiert den PK-232 bei jedem Programmstart. Also sind die Batterien im PK-232 nicht wirklich notwendig.

Wenn Sie die ROM-Firmware vom Juli 1990 (oder später) haben, können Sie die Batterien angeschlossen lassen, falls Sie wollen, sodass die Nachrichten der PakMail-Funktion nicht verloren gehen, wenn Sie den PK-232 ausschalten und vergessen haben, die Nachrichten abzuspeichern. Falls Sie dies vorhaben, sollten Sie jedoch vor dem ersten Start von PC-Pakratt II eine RESET am PK-232 ausführen.

#### Anmerkungen

PC-Pakratt II ist nicht abwärts kompatibel zum ursprünglichen PC-Pakratt-Programm. Alle Makros und sonstigen Files für den Programmbetrieb müssen mit PC-Pakratt II neu erstellt werden.

PC-Pakratt II wurde von Dick Lichtel, KD4JP, in Microsoft C 6.0 und Microsoft Macro Assembler 5.1 geschrieben. Diese Anleitung wurde von Mark Binder, DL1GMC, ins Deutsche übertragen.

Die Abschrift zur Erstellung eines PDF-Files erfolgte durch DC7XJ im Januar 2016.

## **2 – Programminstallation**

#### Installation auf einer Diskette

Um PC-Pakratt II auf einer Diskette zu installieren, kopieren Sie einfach folgende Dateien auf eine formatierte Diskette:

- PKE.EXE (Das Hauptprogramm)  $\bullet$
- PKHELP.1 (Die Hilfetexte)

Bewahren Sie die Originaldisketten an einem sicheren Platz auf!

#### Installation auf einer Festplatte

Um PC-Pakratt II auf einer Festplatte zu installieren, erzeugen Sie zuerst ein Unterverzeichnis und kopieren die oben genannten Dateien hinein.

#### Was macht welche Datei?

PC-Pakratt II wird während des Betriebs folgende Dateien erstellen:

- PKDEF .CFG (Programmkonfiguration)  $\bullet$
- PKDEF .DEF (Parameter)  $\bullet$
- PKMES.1 bis PKMES.5 (Texte zum Aussenden)  $\bullet$
- PK-232.MAC (Tastaturmakros)  $\bullet$
- PK-232.LOG (gespeicherter Empfangstext)  $\bullet$
- PKNOTE.1 & PKNOTE.2 (Notizbuchdateien)  $\bullet$
- PKMAIL.MES (PakMail-Nachrichten)  $\bullet$
- QSO.LOG (Logbuch)  $\bullet$
- PKCALL.DEF (Stationsbeschreibung)
- PKCALL.DAT (Logbuch-Datenbank)
- PKAUTO.CON (Autoconnect)

Alle diese Dateien sollten im gleichen Verzeichnis stehen, in dem sich auch PKE.EXE befindet.

#### Änderungen an CONFIG.SYS und AUTOEXEC.BAT

Es könnte nötig sein, Ihre Konfigurationsdatei CONFIG.SYS zu ändern. Ihre CONFIG.SYS sollte folgende Befehle enthalten:

BUFFERS = 30 (wenn Sie keine Festplatte haben, reicht BUFFERS = 3) FILES = 15 (oder größer)

CONFIG.SYS muss im Hauptverzeichnis Ihrer BOOT-Diskette stehen.

Wenn Sie von DOS eine Fehlermeldung "Speicherkapazität im Umgebungsbereich erschöpft" bekommen, fügen Sie folgende Zeile ein:

SHELL = C:\COMMAND.COM /P/E:246

Dadurch wird der Platz für den Umgebungsbereich erhöht. Sie müssen DOS 3.x oder höher haben, um den /E-Befehl benutzen zu können. Für weitergehende Informationen schauen Sie bitte in Ihr DOS-Handbuch.

Ihre AUTOEXEC.BAT sollte ebenfalls geändert werden. Fügen Sie für den Betrieb in DL folgende Zeile ein:

SET TZ=EST-1EDT

AUTOEXEC.BAT muss im Hauptverzeichnis Ihrer BOOT-Diskette stehen.

SET TZ=EST-1EDT setzt die Zeitzone für Deutschland (UTC = MEZ –1). Das Programm erkennt automatisch, ob Winter- oder Sommerzeit vorliegt, sodass Sie sich deswegen keine Sorgen machen müssen.

Wenn Sie DOS 3.3 oder später benutzen, sollten Sie FASTOPEN installieren, besonders dann, wenn Sie vorhaben, das Logbuch einzusetzen. Wenn Sie über ein CACHE-Utility für Ihre Festplatte verfügen, sollten Sie dieses ebenfalls installieren. Wenn Sie dieses CACHE-Utility benutzen, können Sie die Zahl der BUFFER in Ihrer CONFIG.SYS vermindern. Wie groß der geeignete Wert für BUFFERS ist, können Sie Ihrem Handbuch zum Festplatten-CACHE nachzulesen.

#### Vorbereitungen am PK-232

Bevor Sie PC-Pakratt II zum ersten Mal starten, sollten Sie Ihren PK-232 für einige Sekunden ausschalten, oder einen RESET durchführen. Sie sollten immer erst Ihren Computer und dann den PK-232 einschalten.

## **3 – Programmbetrieb**

Um PC-Pakratt II zu starten, wechseln Sie zuerst in das Laufwerk/Verzeichnis, in dem sich PC-Pakratt II befindet und geben dann PKE ein. PKE verfügt über 7 Software-Schalter:

**-B, -BW, -COLOR, -D, -F, -H, -i, -M, -N, -[MODE], -COM[#]**

Die Eingabe erfolgt so:

**PKE -H -BW -COLOR -F -I -[M oder N] -D -B[####] -[Mode] -COM[#]**

#### **-B:**

Das **-B** Kommando setzt die Baudrate zwischen Ihrem Computer und dem PK-232. #### steht für die Baudrate und kann 1200, 2400, 4800 oder 9600 sein. Wird dieser Parameter nicht angegeben, wird automatisch 9600 gesetzt. Dieser Befehl setzt den Default-Wert, der in PKDEF. CFG gespeichert ist, außer Kraft. Wie man die Baudrate aus dem Hauptprogramm heraus ändert, wird im Kapitel 8 beschrieben.

Die Klammern [ ] besagen, dass der -B Parameter optional ist. Geben Sie den Parameter bitte ohne [ ] ein, ansonsten wird ihn PC-Pakratt ignorieren.

#### **-BW:**

Wenn Sie einen Computer mit einem Schwarz-weiß- oder LCD-Bildschirm haben, geben Sie dieses Kommando mit ein, PC-Pakratt II wird dann im Schwarz/Weiß-Modus betrieben. Beachten Sie bitte, dass im Schwarz/Weiß-Modus keine "Hotkeys" angezeigt werden. Wählen Sie dann bitte mit den Cursortasten aus.

#### **-COLOR:**

Dieser Parameter ist der Defaultwert beim ersten Start, d. h., wenn Sie einen Farbbildschirm haben, brauchen Sie dieses Kommando nicht mit eingeben, PC-Pakratt II wird dann automatisch im Farbmodus betrieben. Wenn Sie im "Parameters Menu" einen S/W-Monitor angegeben haben und nun das Programm im Farbmodus betreiben wollen, geben Sie das Kommando mit ein.

#### **-D:**

Das **-D** Kommando setzt den RESTART-Befehl, den PC-Pakratt II nach jedem Programmstart an den PK-232 sendet, außer Kraft. Der RESTART-Befehl ermöglicht es PC-Pakratt II, AWLEN und PARITY des PK-232 zu ändern. Unglücklicherweise löscht dieser Befehl alles, was im Empfangsspeicher des PK-232 steht. Wenn Sie den **-D** Befehl aktivieren, bleiben die Daten, die im Empfangsspeicher stehen, erhalten. Sie können sogar Ihren Computer abschalten und, wenn Sie ihn später wieder einschalten, den Text im Empfangsspeicher lesen.

#### **-F:**

Zwingt PC-Pakratt II dazu, eine "Fast Initialisation" durchzuführen, auch wenn im CFG-File etwas anderes steht.

#### **-H:**

Das **-H** Kommando aktiviert den 40-/50-Zeilenmodus von PC-Pakratt II. Das funktioniert aber nur, wenn Sie eine EGA- oder VGA-Karte besitzen. Wird der **-H** Befehl nicht gesetzt, wird das Programm im 25-Zeilenmodus betrieben.

**-I:**

Wenn Sie die "Fast Initialisation"-Funktion aktiviert haben und trotzdem wollen, dass die Parameter neu in den PK-232 eingelesen werden, benutzen Sie dieses Kommando.

## **-M:**

Das **-M** Kommando lädt/speichert, die PakMail-Nachrichten, die im PK-232 gespeichert sind, in eine Datei. Falls PKMAIL.MES existiert, werden die darin abgelegten Nachrichten beim Programmstart in den PK-232 geladen. Wenn Sie das Programm wieder verlassen, werden die Nachrichten, die in der PakMail-Erweiterung stehen, automatisch gespeichert.

**-N:**

Das **-N** Kommando deaktiviert das automatische Speichern/Laden von PakMail-Nachrichten. Sie sollten das **-M** und das **-N** Kommando nicht zusammen eingeben. Wenn Sie beide Befehle zusammen eingeben, ist der Befehl, den Sie als letztes eingegeben haben, gültig. Der **-M** und der **-N** Befehl setzen die Default-Werte, die im PKDEF\_.CFG stehen außer Kraft. Wie Sie die PakMail-Nachrichten vom Hauptprogramm aus laden können, wird im Kapitel 8 beschrieben.

## **-[MODE]:**

Das **-[MODE]** Kommando setzt die Betriebsart von PC-Pakratt II. Wenn Sie z. B. PKE -PACKET eingeben, dann umgeht PC-Pakratt II das Hauptmenü und schaltet sofort in die Betriebsart PACKET. Wenn der Befehl nicht gesetzt ist, erscheint das Hauptmenü. Geben Sie die Betriebsart ohne [] ein.

## **-COM[#]:**

Das **-COM[#]** Kommando setzt die Nummer der seriellen Schnittstelle. Es setzt die Nummer, die in PKDEF. CFG gespeichert ist, außer Kraft. Mögliche Angaben für [#] sind 1, 2, 3, 4. Geben Sie die Nummer ohne [ ] ein. Wenn Sie PKE mit -COM2 starten, dann initialisiert PC-Pakratt II den PK-232 auf der seriellen Schnittstelle (COM-Port) 2. Wenn Sie beim ersten Programmstart den Befehl nicht eingeben, wird automatisch -COM1 angenommen.

#### COM-Port auswählen

Wenn Sie PC-Pakratt II zum ersten Mal starten, wird es Sie auffordern, die COM-Port-Nummer anzugeben. Benutzen Sie die Cursortasten, um sie auszuwählen. Es werden COM-Port 1-4, mit den gebräuchlichsten Adressen, unterstützt. Wenn Sie eine Maus installiert haben, wird der Mauscursor angezeigt. Fahren Sie damit auf den gewünschten Port und drücken Sie die linke Maustaste. Sie können auch eine der "Hotkeys" (1, 2, 3, 4) drücken.

PC-Pakratt II legt dann eine Datei mit dem Namen PKDEF. CFG an, in der die Programmkonfiguration gespeichert ist. PC-Pakratt II wird diese dann in Zukunft bei jedem Programmstart automatisch laden. Sie werden nur nach dem COM-Port gefragt, wenn diese Datei nicht existiert, oder Sie die serielle Schnittstelle aus dem Programm heraus ändern wollen. Die Parameter, die in PKDEF\_.CFG gespeichert sind, reichen von den Bildschirmfarben bis zu den COM-Port-Nummern.

Die Pfade für den externen Editor, dem FAX-Programm und dem Binärfile-Decoder werden ebenfalls in dieser Datei gespeichert.

#### COM-Port-Adressen

Die COM-Ports können für verschiedene Computer verschiedene Adressen annehmen. Besonders wenn Sie COM-Port 3 oder 4 benutzen. Die Adressen für diese Ports hängen von der Karte ab, die benutzt wird.

PC-Pakratt II benutzt von Haus aus folgende Adressen:

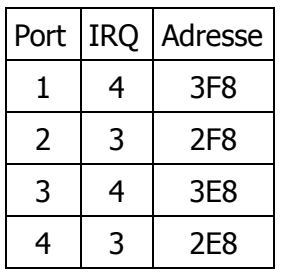

IRQ ist der Hardware-Interrupt, der benutzt wird. Die Adresse ist die physische Adresse des COM-Ports. Manche COM-Port-Karten benutzen die Adressen 3F8 und 2F8 für COM3 und 4, dafür aber den IRQ 5. Wir haben das auf AT-COM-Ports festgestellt. Wenn Sie sich verwirrt fühlen, lesen Sie in der Beschreibung Ihrer Karte nach. Wenn Sie feststellen, dass die Adressen, die oben aufgeführt sind, nicht so funktionieren und darauf beharren, COM3 oder 4 einzusetzen, können Sie mit einem ASCII-Editor die Adresse und den IRQ in PKDEF\_.CFG ändern.

#### Modifizieren der .CFG-Datei

Es ist möglich, die CFG-Datei zu ändern, wenn PC-Pakratt II mit Ihrer seriellen Schnittstelle nicht funktioniert. Das ist nicht weiter schwierig, sollte jedoch mit *Sorgfalt* erfolgen. Die .CFG-Datei muss mit einem Editor geändert werden, der keine Zeilenvorschübe (Character 13) einfügt. Ein Sector-Editor wird empfohlen.

Die neunte Nummer im .CFG-File ist der IRQ. Diese Nummer wird entweder 3 oder 4 sein. Die nächsten 21 Nummern sind die Farben für die verschiedenen Menüs und Bildschirme. Die darauf folgende Nummer wird von der Logbuchroutine benutzt. Als Nächstes sollte der Name des Default-Parameter-Files für den PK-232 folgen. Die nächste Nummer (in HEX) ist die Port-Adresse. Ändern Sie erst dann, wenn Sie absolut sicher sind, die richtige Nummer ausgewählt zu haben, oder PC-Pakratt II wird nicht funktionieren. Wenn alles andere fehlschlägt, löschen Sie die .CFG-Datei und starten Sie PC-Pakratt II erneut.

Falls Sie noch immer verwirrt sind, wird es wohl das Beste sein, wenn Sie den PK-232 auf COM1 oder COM2 betreiben.

#### Ändern der Baudrate

Nachdem Sie die serielle Schnittstelle ausgewählt haben, werden Sie nach der Baudrate (zwischen Computer und dem PK-232) gefragt. Das Menü sieht wie folgt aus:

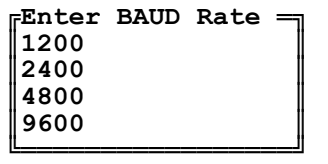

Wenn Sie OS/2 benutzen, sollten Sie 4800 Baud auswählen. Ansonsten wird 9600 Baud die beste Wahl sein. Wie im COM-Port-Menü, können Sie zur Auswahl die Cursortasten, die Maus oder die "Hotkeys" benutzen.

#### Programmstart und Betrieb

Nach dem Programmstart wird sich PC-Pakratt II mit seinem Logo melden. Um die Verbindung mit dem PK-232 aufzubauen, drücken Sie eine beliebige Taste. Wenn der PK-232 vorher schon einmal eingeschaltet war und seine Baudrate nicht mit der, die PC-Pakratt II benutzt übereinstimmt, wird das Programm abgebrochen.

#### Initialisierung des PK-232

PC-Pakratt II wird den PK-232, mithilfe der im PKDEF\_.DEF gespeicherten Parameter, initialisieren. Diese Parameter können später aus den SETUP-Bildschirmen heraus geändert werden. Ein Fenster wird auf dem Bildschirm erscheinen und die Parameter werden so angezeigt, wie sie im Moment gesetzt sind.

#### Fehlermeldungen und ihre Behandlung

Wenn manche Parameter, wie SELCAL oder MYCALL nicht gesetzt sind, wird eine Fehlermeldung erscheinen.

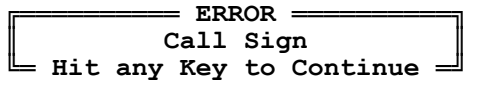

Drücken Sie einfach eine beliebige Taste, um die Initialisierung fortzusetzen. Dieses Fenster kann auch zu anderen Zeitpunkten auftauchen, wenn der PK-232 falsche Parameter empfängt oder wenn der PK-232 eine "Unknown Command"-Fehlermeldung ausgibt. "Unknown Command"-Fehlermeldungen können erfolgen, wenn Sie eine frühere ROM-Firmware, als die vom Juli 1990, nutzen.

Nachdem Sie PC-Pakratt II verlassen haben, brauchen Sie den PK-232 nicht abschalten. Falls Sie sich später PC-Pakratt II wieder laden, wird PC-Pakratt II die Verbindung mit dem PK-232 wieder mit derselben Baudrate aufnehmen, wie beim ersten Mal. Dann wird es alle Parameter aus PKDEF. DEF in den PK-232 übertragen. Wenn Sie die TBAUD-Rate des PK-232 geändert haben und nicht in PKDEF\_.DEF abgespeichert haben, müssen Sie den PK-232 für wenige Sekunden abschalten.

## **4 – Bedienung des Programms**

#### Bedienung des Programms mit einer Maus

Wie bereits erwähnt, kann die Bedienung von PC-Pakratt II auch mit einer Maus erfolgen. Die Maus kann dazu benutzt werden, um Punkte aus einem Menü auszuwählen oder Parameter in den SETUP-Bildschirmen zu ändern. Viele Menüs haben auch "Hotkeys", welche, wenn man sie drückt, die dementsprechende Menüfunktion ausführen.

#### Welche Maustaste macht was?

Ein paar Worte zur Maustastensteuerung sind jedoch notwendig, bevor wir fortfahren. Wenn die Maus von PC-Pakratt II beim Programmstart gefunden wurde, wird der Mauscursor angezeigt. Die linke Maustaste wird zum Auswählen eines Menüpunktes benötigt. Die rechte Taste dient dazu, um die Hilfefunktion aufzurufen. Wenn Sie einen Menüpunkt auswählen möchten, fahren Sie mit dem Mauscursor auf die entsprechende Stelle und drücken die linke Maustaste.

Sie können die Maus ebenfalls einsetzen, wenn Fehlermeldung auf dem Bildschirm auftauchen:

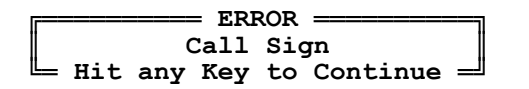

Klicken Sie **Hit any Key to Continue**, ganz unten im Fenster an, darauf wird das Fenster verschwinden und Sie können mit dem Programm fortfahren.

Die rechte Maustaste ist dazu da, den Hilfebildschirm aufzurufen. Er ist nur in den SETUP-Bildschirmen und den einzelnen Betriebsarten aktiv und bewirkt das Gleiche wie [Alt]-[H].

Der linke Knopf wird in den SETUP-Bildschirmen auch dazu verwendet, den Textcursor zu den einzelnen Parametern zu bewegen und Parameter zu ändern, die nur ON oder OFF annehmen können. Bei anderen Parametern können Sie damit durch die möglichen Werte blättern.

#### Bedienung des Programms ohne Maus

Verfallen Sie bitte nicht in Panik, wenn Sie keine Maus besitzen. Sie können den Cursor mit den Cursortasten durch die Menüs bewegen. Wenn der Cursor über dem gewünschten Punkt steht, dann drücken Sie einfach [ENTER]. Pop-Up-Menüs haben außerdem noch eine Taste, mit der man sie schließen kann. Sie wird im jeweiligen Menü angezeigt.

Die meisten Pop-Up-Menüs von PC-Pakratt II haben außerdem "Hotkeys", die die jeweilige Menüfunktion ausführen, als ob Sie mit dem Cursor darauf gefahren wären und [ENTER] gedrückt hätten. Der "Hotkey" ist immer ein einziger Buchstabe, der vom übrigen Text farblich abgehoben ist.

Der letzte Menüpunkt ist meisten **.Back**. Wenn Sie **.Back** drücken, werden Sie zum jeweils vorausgehenden Menü zurückkehren. Der "Hotkey" für diese Funktion ist immer ein Punkt.

## **5 – Konfiguration von PC-Pakratt II**

PC-Pakratt II erlaubt Ihnen, den PK-232 nach Ihren Wünschen zu konfigurieren. Zwei Konfigurationen, die das Programm und die des PK-232 können gespeichert werden. Beide können von PC-Pakratt wieder geladen werden, wenn Sie neu starten.

#### Die erste Konfiguration des PK-232

Wenn Sie die serielle Schnittstelle und die Baudrate eingegeben haben und PC-Pakratt II die Default-Parameter in den PK-232 geladen hat, wir ein anderes Menü dargestellt:

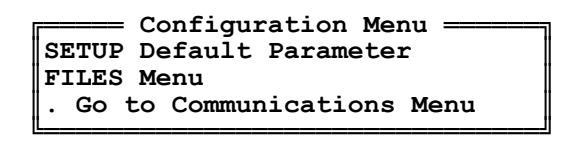

Dieses Menü wird nur dargestellt, wenn Sie PC-Pakratt II das erste Mal laden oder das .DEF-File gelöscht haben.

Die SETUP-Bildschirme (**SETUP Default Parameter**) erlauben es Ihnen, die Parameter des PK-232 zu ändern.

Das **Files-Menu** ermöglicht Ihnen, diese Parameter zu speichern, einen neuen Dateinamen für die Parameter-Files einzugeben, die aktuelle Konfiguration des PC-Pakratt II und die Tastaturmakros zu speichern. Das alles wird nachfolgend erklärt.

Der letzte Menüpunkt öffnet das Hauptmenü, von dem aus Sie die Betriebsart des PK-232 wählen und die Funktionen des obigen Menüs ausführen können.

#### SETUP-Bildschirme

Mit diesen Bildschirmen können Sie die verschiedenen Parameter des PK-232 ändern. PC-Pakratt II kann zu jedem Parameter einen kurzen Hilfebildschirm anzeigen, aber das PK-232(MBX)-Handbuch ist und bleibt die beste Quelle für solche Informationen.

Es gibt vier verschiedene SETUP-Bildschirme. Einer ist nur für die Betriebsart Packet-Radio zuständig, zwei andere für BAUDOT/ASCII/AMTOR/MORSEN. Der FAX/TDM/NAVTX-Schirm enthält Parameter, wie zum SENDPAC, die für den PK-232 spezifisch sind. Der MESSAGE-Bildschirm zeigt die Parameter, die längere Textpassagen akzeptieren oder mehrere Rufzeichen, wie UNPROTO, MBX und MFROM.

#### Hilfetexte für die SETUP-Bildschirme

Um die Hilfe für irgendeinen Parameter zu erhalten, fahren Sie mit den Cursortasten über den betreffenden Parameter und drücken Sie [Alt]-[H]. Es wird ein kurzer Hilfetext angezeigt, der diesen Parameter erklärt. Wenn Sie die Hilfe verlassen wollen, drücken Sie [ESC].

Wenn Sie eine Maus besitzen, fahren Sie mit dem Mauscursor über den Parameter und drücken Sie die rechte Maustaste. Um den Hilfebildschirm zu verlassen, fahren Sie mit dem Mauscursor über den Text am unteren Ende des Fensters und drücken die linke Maustaste.

#### Der PACKET-SETUP-Bildschirm

Der PACKET-SETUP-Bildschirm sieht wie folgt aus:

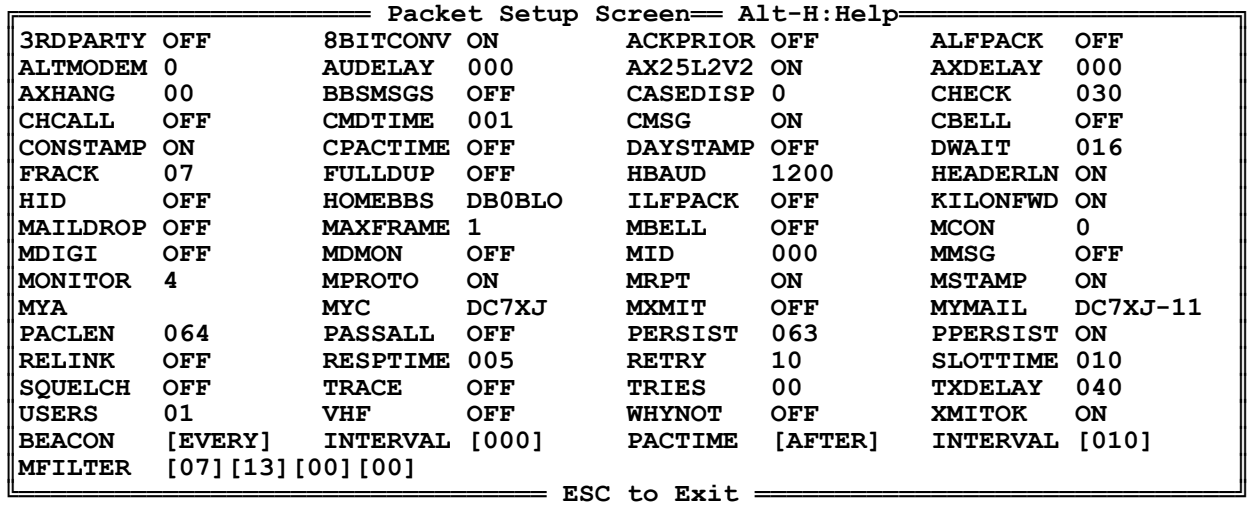

#### Ändern der Default-Parameter

Manche Parameter erfordern andere Eingaben. Wenn Sie Parameter ändern wollen, die Text oder Ziffern verlangen, fahren Sie mit dem Cursor auf diese und geben Sie den Text oder den Wert ein. MYC und DWAIT sind Beispiele für solche Parameter. Wenn Sie Parameter ändern wollen, die entweder ON oder OFF annehmen können, fahren Sie mit dem Cursor auf diese und drücken Sie [ENTER]. Das ist bei Parametern, wie z. B. WHYNOT und VHF der Fall. Die Parameter HBAUD, RBAUD und ABAUD lassen sich durch Drücken von [ENTER] durch die möglichen Angaben schalten.

Wenn Sie eine Maus haben, fahren Sie mit dem Mauscursor zu dem betreffenden Parameter. Wenn es ein Parameter ist, der schaltbar ist, drücken Sie die linke Maustaste, um seinen Wert zu verändern. Wenn es ein Parameter ist, der einen Text oder Zahleneingabe erfordert, drücken Sie die linke Maustaste, um den Mauscursor auf den Textcursor umzuschalten und geben Sie die Zeichenfolge über die Tastatur ein.

Für Parameter, die Texteingaben erfordern, wird PC-Pakratt II nur eine bestimmte Anzahl von Zeichen erlauben. Die Zahl der Zeichen unterscheidet sich von Parameter zu Parameter. Wenn die Anzahl der Zeichen überschritten wird, wird der Text gelöscht und die Zeichen, die nicht mehr in den Parameter gepasst haben, bilden einen neuen. MYC und MYA zum Beispiel, erlauben nur die Eingabe von 10 Zeichen. Wenn Sie zum Beispiel DC7XJ + [ENTER] als MYC eingeben, wird Ihr Rufzeichen als DC7XJ gespeichert werden. Geben Sie jedoch VP2M/DC7XJA-2 ein, so wird VP2M/DC7XJ als MYC an Ihren PK-232 gesendet werden und A-2 wird als Beginn eines neuen Rufzeichens im Fenster stehen. Sie können dann die drei Zeichen A-2 löschen und das Rufzeichen von Neuem eingeben. Wenn Sie kein neues Rufzeichen eingeben, so wird PC-Pakratt II denken, dass VP2/DC7XJ Ihr Rufzeichen ist. Beachten Sie bitte, das MYC und MYA immer in Großbuchstaben angegeben werden. Wenn Sie keine Großbuchstaben eingeben, so werden aus den Kleinbuchstaben Großbuchstaben gemacht. Wenn der Text für solche Parameter unerlaubte Zeichen enthält, erhalten Sie eine Fehlermeldung.

Das Gleiche gilt auch für Nummern. Manche Kommandos nehmen 3 Stellen an, andere nur eine. Wenn Sie eine Nummer eingeben, die weniger Stellen hat, als es das Fenster erlaubt, müssen Sie die Eingabe mit [ENTER] beenden. Dann werden die Nummern mit der maximalen Anzahl von Stellen angezeigt, aber alle vorausgehenden Stellen werden mit Nullen aufgefüllt.

Manche Parameter, wie BBSMSGS, werden nicht von früheren ROM-Firmware-Versionen unterstützt. In diesem Fall erhalten Sie von PC-Pakratt II eine Fehlermeldung (Immer, wenn die Parameter geändert wurden oder zum ersten Mal initialisiert werden). Drücken Sie dann [ENTER]. In diesem Fehler-Fenster sollten dann die Worte **Unknown Command** stehen. Dieses Fenster zeigt Ihnen an, dass Ihr PK-232 das Kommando BBSMSGS nicht versteht. PC-Pakratt II unterstützt die letzte ROM-Firmware Version (Juli 1990).

Drücken Sie [ESC], um den Packet-SETUP-Bildschirm zu verlassen oder fahren Sie mit der Maus auf den Text, der ganz unten im Fenster steht, und drücken Sie die linke Taste.

#### Der "Message SETUP"-Bildschirm

Dieser Bildschirm beinhaltet die Parameter, die lange Texteingaben, wie z. B. CTEXT, oder mehrere Eingaben, wie z. B. DFROM erfordern. Fahren Sie mit dem Cursor auf den gewünschten Parameter und drücken Sie [ENTER]. Wenn eine Texteingabe verlangt wird, dann wird sich ein kleines Fenster öffnen und Sie können den Text eingeben. Das Zeichen ^P ([CTRL]-[P] bzw. [Strg]-[P]) wird als Passthru-Zeichen verwendet. Das Passthru-Zeichen erlaubt es Ihnen, bestimmte Kommando-Zeichen einzugeben, wie zum Beispiel [ENTER]. Normalerweise wird mit [ENTER] die Texteingabe beendet. Wenn Sie aber ein [ENTER] im Text wünschen, dann geben Sie ein ^P ein gefolgt von einem [ENTER]. Das [ENTER] wird somit in den Text integriert und Sie können weiterschreiben. Wenn Sie mehr über das Passthru-Zeichen wissen wollen, lesen Sie Kapitel 6 Ihres PK-232-Handbuchs. Beachten Sie bitte, dass der PK-232 sonst ein ^V als Passthru-Zeichen verwendet. Nur im Hostmodus wird ein ^P als Passthru-Zeichen verwendet.

Die YES/NO/NONE/ALL-Antworten für MTO, MFROM, DFROM und CFROM schalten jedes Mal um, wenn Sie [ENTER] betätigen. Wenn Sie eine Maus haben, drücken Sie die linke Maustaste, nachdem Sie mit dem Cursor über den entsprechenden Parameter gefahren sind. Um ein Rufzeichen für die obigen Befehle einzugeben, fahren Sie mit dem Cursor oder der Maus über eines der Kästchen, die durch **[ ]** begrenzt werden, und geben Sie das Rufzeichen ein, bzw. drücken Sie die linke Maustaste und geben Sie dann das Rufzeichen ein.

Anders verhält es sich mit dem Parameter MBX, der entweder ein Rufzeichen oder NONE sein kann. Sie können anstatt NONE entweder ein oder zwei Buchstaben eingeben, Sie können jedoch nicht, wie bei MTO einfach auf den Parameter fahren und [ENTER] drücken. Sie müssen NONE extra eingeben.

```
<sup>=</sup>PK-232 Message Setup Screen== Alt-H:Help
║ UNPROTO: CQ ║
║ ║
║ BTEXT : % ║
║ ║
║ CTEXT : % ║
║ ║
║ MTEXT : Welcome to my AEA PK-232MBX Maildrop ║
║ ║
║ MDPRMPT: Subject:/Enter Message, ^Z (CTRL-Z) or /EX to End ║
║ ║
║ CFROM :[All ] ║
║ [ ][ ][ ][ ] ║
║ [ ][ ][ ][ ] ║
║ DFROM :[All ] ║
║ [ ][ ][ ][ ] ║
║ [ ][ ][ ][ ] ║
║ MFROM :[All ] ║
║ [ ][ ][ ][ ] ║
║ [ ][ ][ ][ ] ║
\parallel MTO \qquad : [NONE]
║ [ ][ ][ ][ ] ║
║ [ ][ ][ ][ ] ║
         -<br>= ESC to Exit =
```
Wenn Sie die Eingabe beendet haben, drücken Sie [ESC], wenn Sie eine Maus haben, verfahren Sie wie üblich.

#### Der AMTOR/BAUDOT/ASCII/MORSE SETUP-Bildschirm

Der AMTOR/BAUDOT/ASCII/MORSE SETUP-Bildschirm enthält die Parameter für diese vier Betriebsarten. Für die Bedienung dieses Parameter-Bildschirms gilt das Gleiche wie für den ersten, den Packet SETUP-Bildschirm.

MYSEL und MYALT erlauben eine Eingabe von bis zu 7 Zeichen. SELCAL sind 4-Buchstaben-Rufzeichen, die normalerweise von Ihrem Rufzeichen abgeleitet werden. Wenn Sie Ihr normales Rufzeichen eingeben, wird es zum PK-232 übertragen und dieser wird es in ein 4-Buchstaben-Rufzeichen umwandeln. Es wird dann auf dem Bildschirm angezeigt werden. Beachten Sie bitte, dass dies von alten ROM-Firmware-Versionen (älter als Oktober 89) nicht unterstützt wird. Sie können auch ein 4-Buchstaben-Rufzeichen eingeben, gefolgt von einem [ENTER]. PC-Pakratt II wird es dann an den PK-232 übertragen und es wird in Großbuchstaben dargestellt werden.

Wenn Sie SITOR (ein kommerzielles AMTOR-Verfahren) benutzen wollen, wird MYSEL eine Reihe von Zahlen annehmen, die dann in eine Gruppe von 4 Buchstaben verwandelt werden. Machen Sie sich deswegen also keine Sorgen; der PK-232 "schaltet" automatisch zwischen diesen zwei Formaten um, wenn eine SITOR-Station mit Ihnen Verbindung aufnehmen will.

Der AMTOR/BAUDOT/ASCII/MORSE SETUP-Bildschirm sieht wie folgt aus:

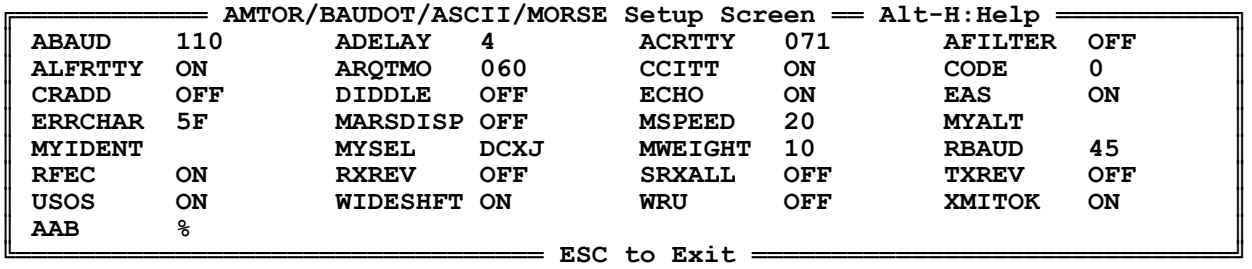

Der Parameter MYIDENT ist Ihr 7-Zeichen-SELCAL. Um das SELCAL zu generieren, nimmt PC-Pakratt II Ihr normales Rufzeichen an (bis zu 7 Zeichen) und sendet es an den PK-232. Der PK-232 wird es in das vorherige 7-Zeichen-SELCAL verwandeln und PC-Pakratt II wird es auf dem Bildschirm darstellen. Die Richtlinien, um ein 7-Zeichen-SELCAL zu generieren sind schwierig genug; es ist also das Beste, die automatische Methode von PC-Pakratt II für das Schaffen eines 7-Zeichen-SELCALs zu benutzen.

Um diesen Bildschirm zu verlassen, drücken Sie [ESC]. Wenn Sie eine Maus haben, verfahren Sie wie üblich.

#### Der FAX/TDM/NAVTEX SETUP-Bildschirm

Der FAX/TDM/NAVTEX SETUP-Bildschirm arbeitet genau so wie die vorhergehenden Bildschirme. Dieser Schirm erlaubt es Ihnen, Kommandotastenkombinationen zu definieren, wie z. B. SENDPAC und TIME. Diese Parameter nehmen Hexadezimale Stellen an (0-F). Diese Kommandotasten werden im PK-232-Handbuch beschrieben. Die Hex-Nummern sind der ASCII-Code für den Tastendruck. Zum Beispiel ist \$01 der ASCII-Code für [CTRL]-[A].

Dieser Bildschirm enthält die Parameter für diese drei Betriebsarten. FAX, NAVTEX und TDM werden im PK-232-Handbuch beschrieben.

Der FAX/TDM/NAVTEX SETUP-Bildschirm sieht wie folgt aus:

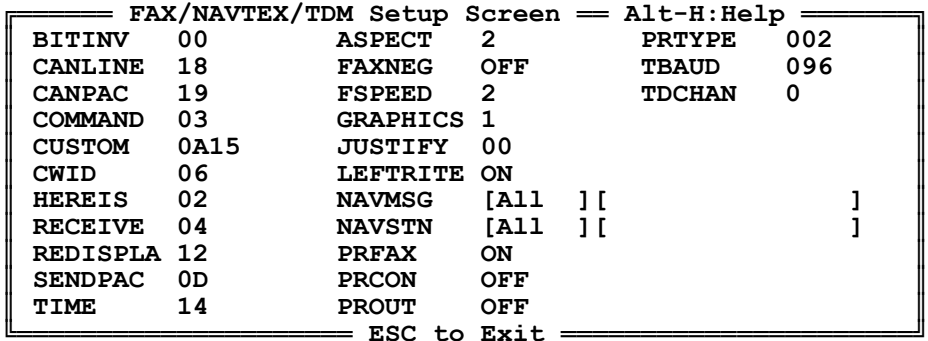

Um diesen Bildschirm zu verlassen, drücken Sie [ESC]. Wenn Sie eine Maus haben, verfahren Sie wie üblich.

## **6 – Das "FILES Menu"**

Das "FILES Menu" ermöglicht es Ihnen, Default-Parameter-, Makro- und Konfigurationsdateien zu laden oder zu speichern. Hier können Sie auch den Pfad des Editors, PC-Pakratt II benutzen wird, um ASCII-Dateien zu editieren, eingeben. Die Konfigurationsdatei speichert die COM-Port-Nummer, Baudrate und die Bildschirmfarben. Die Default-Parameterdatei speichert die Default-Parameter des PK-232. PC-Pakratt II speichert diese in einem File mit dem Namen PKDEF\_.DEF.

Das "FILES Menu" kann entweder vom Hauptmenü oder vom Konfigurationsmenü aus aufgerufen werden, das angezeigt wird, wenn Sie PC-Pakratt II das erste Mal starten.

Das "FILES Menu" sieht so aus:

**geta** Files Menu ║**Save PcPakratt Configuration**║ ║**Save PK-232 Parameters** ║ ║**Load PcPakratt Configuration**║ Load **PK-232** Parameters ║**Set PK-232 Parameter File** ║ ║**Set Macro File** ║ ║**Specify Editor** ║ ║**Fax Program** ║ ║**External Xfer Program** ║ ║**Help** ║ ║**.Back** ║ ╚════════════════════════════╝

Benutzen Sie die Cursortasten, die Maus oder die "Hotkeys" um die Menüfunktionen auszuwählen.

Vergewissern Sie sich, dass Sie die Parameter, die Sie in den SETUP-Bildschirmen geändert haben, auch abspeichern, andernfalls werden beim nächsten Programmstart wieder die alten Parameter-Werte geladen. Vergessen Sie ebenfalls nicht, die PC-Pakratt II-Konfiguration abzuspeichern, nachdem Sie die Baudrate, den COM-Port und die Bildschirmfarben geändert oder andere externe Programme spezifiziert haben.

#### Speichern der Konfiguration

Mit der Menüfunktion **Save PcPakratt Configuration** können Sie die Information speichern, die Sie bei der Programmkonfiguration angegeben haben (COM-Port-Nummer, Baudrate, Bildschirmfarben, ext. Programme …). Das File PKDEF\_.CFG muss im gleichen Laufwerk/Verzeichnis zu finden sein wie PKE.EXE.

#### Speichern der Default-Parameter

**Save PK-232 Parameters** speichert die Parameter aus den SETUP-Bildschirmen in das .DEF-File. Der Dateiname der .DEF-Datei kann durch den Menüpunkt **Set PK-232 Parameter File** angegeben werden. Der Default-Filename ist PKDEF\_.DEF. Diese Datei muss sich im gleichen Laufwerk/Verzeichnis befinden wie PKE.EXE.

#### Laden der Konfiguration

"Load PcPakratt Configuration" lädt die Programmkonfiguration von PC-Pakratt II aus dem File PKDEF\_.CFG. Dies Datei muss sich im gleichen Laufwerk/Verzeichnis befinden wie PKE.EXE.

#### Laden der Default-Parameter

**Load PK-232 Parameters** lädt die Default-Parameterwerte aus dem .DEF-File. Die Parameter, die an den PK-232 gesendet werden, werden in einem Fenster angezeigt.

#### Angeben des Parameter-Files

PC-Pakratt II kann mehrere Parameter-Default-Dateien verarbeiten. Die Menüfunktion **Set PK-232 Parameter File** erlaubt es Ihnen, einen beliebigen Namen einzugeben. Sie können dann von diesem File die Defaults laden oder in diese Datei speichern.

Wenn Sie die Konfiguration speichern, wird der Name dieses Files in die .CFG-Datei geschrieben. Egal, was Sie eingeben, die Dateierweiterung für Parameter-Dateien wird immer .DEF sein.

#### Angeben des Makro-Files

Mit **Set Macro File** können Sie den Dateinamen der Tastaturmakro-Datei angeben. Der Default-Name ist PK-232.MAC. Das File muss im gleichen Laufwerk/Verzeichnis sein wie PKE.EXE. Das Definieren der Tastaturmakros wird in Kapitel 9 beschrieben.

PC-Pakratt II liest die Tastaturmakros automatisch ein, wenn Sie das Programm starten.

#### Angeben eines Texteditors

Mit **Specify Editor** können Sie den Editor, mit dem die Texte bearbeitet werden, angeben. Wenn der Editor nicht im gleichen Verzeichnis steht, wie PKE.EXE, dann müssen Sie den Verzeichnis-Pfad mit eingeben. Als Beispiel sei angenommen, Ihr Testeditor (EDT.EXE) steht im Laufwerk D und im Unterverzeichnis TEXT:

#### D:\TEXT\EDT.EXE

Der Editor-Pfad wird in PKDEF\_.CFG gespeichert. Achten Sie beim Einsatz eines Editors darauf, dass Sie die Files, die Sie bearbeitet haben, im ASCII-Format abspeichern und nicht im eigenen Format des Editors. Vergessen Sie nicht, die Konfiguration zu speichern, damit der Editor-Name und -pfad nicht verloren geht.

Wenn Sie den Namen des Editors nicht ändern, dann wird EDT.EXE als Default angenommen, das Sie auf Ihrer PC-Pakratt II-Diskette finden.

Anstelle des Editors können Sie auch den Namen eines beliebigen anderen Programms angeben, das aufgerufen werden soll, wenn Sie dies wünschen. Das könnte zum Beispiel ein Logbuchprogramm sein. Nach Beenden des Editors/Programms wird PC-Pakratt II wieder ausgeführt.

#### Angeben eines FAX-Programms

Mit der Menüfunktion **FAX-Program** können Sie den Dateinamen für ein FAX-Programm angeben. Diese Datei muss sich im gleichen Verzeichnis wie PC-Pakratt II befinden. PC-Pakratt II setzt den TBAUD-Parameter auf 4800 Baud, um FAX zu betreiben. Anschließend wird das Programm gestartet. Der Defaulteintrag für diese Funktion ist PKFAX.EXE, das Sie auf Ihrer PC-Pakratt II-Programmdiskette finden.

#### Angeben eines External File Transfer Programms

Diese Menüfunktion unterscheidet sich nicht von der obigen. Sie ruft ein Programm auf, mit dem Sie Binärdateien über Packet-Radio übertragen können. PC-Pakratt II korrigiert nach dem Verlassen des Übertragungsprogramms alle Parameter, bevor Sie mit PC-Pakratt II fortfahren können.

#### Hilfe zum FILE Menu

Dies können Sie jederzeit aufrufen. Dann wird ein Hilfeschirm erscheinen, der Ihnen die Funktionen jeder Menüfunktion erklärt.

## **7 – Zeilen- und Fenstereingaben**

Um Texteingaben für Parameter zu machen, wie zum Beispiel Dateinamen und Tastaturmakros, hat PC-Pakratt II einfache Eingabehilfen. Wenn Sie einen Text eingeben sollen, dann öffnet sich ein Fenster, in dessen obersten Rahmen der Parameter angezeigt wird, den Sie gerade ändern. Zum Beispiel:

║**YAPP.BAT** ║ ║ ║

╔═════════════════════ **Enter External Xfer Program Name** ═════════════════════╗

Zum Editieren der Eingabe verfahren Sie wie bei der Eingabe eines Befehls auf der MS-DOS-Systemebene. Schließen Sie die Eingabe des Textes mit [ENTER] ab.

╚════════════════════════════════════════════════════════════════════════════╝

#### **8 – Das "Communications Menu"**

Das Kommunikations-Menü zeigt Ihnen die Betriebsarten an, die Sie mit dem PK-232 und PC-Pakratt II ausführen können. Benutzen Sie die Cursortasten oder die "Hotkeys", um auszuwählen.

> **ECommunications Menu=** ║**PACKET Screen** ║ ║**AMTOR/NAVTEX Screen** ║ ║**BAUDOT Screen** ║ ║**ASCII Screen** ║ ║**MORSE Screen** ║ ║**SIGNAL/TDM Screen** ║ ║**Dumb Terminal** ║ ║**Fax** ║ ║**Setup Screens** ║ ║**Change Colours** ║  $Files$  Menu ║**PcPakratt Parameters** ║ ║**Shell to DOS** ║ Call **Editor** ║**Exit Program** ║ ╚═══════════════════════╝

Wenn Sie eine Betriebsart (z. B. PACKET) wählen, dann wird ein Sende-, Empfangs- und Statusfenster angezeigt. Im Dumb Terminal wird nur ein Fenster angezeigt, das ganz oben eine Statuszeile aufweist.

#### Ändern der Bildschirmfarben

**Change Colours** bringt Sie in ein Menü, in dem Sie die Bildschirme auswählen können, die Sie ändern wollen. Klicken Sie diese an oder wählen Sie sie mit den Cursortasten aus. Danach gelangen Sie in ein Menü, mit dem Sie die Vordergrundfarben auswählen können. Danach wählen Sie die Hintergrundfarbe aus. Sie gelangen dann wieder zurück in das erste Menü. Möchten Sie keine anderen Farben verändern, drücken Sie [ESC].

#### Ändern der PC-Pakratt II Default Parameter

Dieses Menü erlaubt Ihnen, eine individuelle Programmkonfiguration herzustellen:

#### Abstellen der "Unknown Command Errors"

Diese Fehlermeldungen zeigen an, dass der PK-232 das Kommando, das Sie an ihn gesendet haben, nicht versteht. Das tritt zum Beispiel dann auf, wenn Sie eine ältere ROM-Firmware-Version benutzen. Wenn die Meldungen eingeschaltet sind, dann steht "enabled", wenn sie ausgeschaltet sind, steht "disabled" im Fenster.

#### Initialisation of PK-232

Mit dieser Menüfunktion können Sie einstellen, ob der PK-232, nachdem Sie den Dumb Screen verlassen haben, frisch initialisiert werden soll. Es vermindert die lange Wartezeit, wenn Sie zurück ins Hauptmenü wollen. Wenn Sie diese Funktion jedoch ausschalten, sollten Sie darauf achten, dass Sie keine Parameter verändern, während Sie sich im Dumb Screen befinden.

#### Ändern des COM-Ports

Wenn Sie diesen ändern wollen, werden Sie aufgefordert, den PK-232 auf den entsprechenden Port umzustecken. Ansonsten halten Sie sich an die Anweisungen im Kapitel 3.

#### Setzen des Mauscursors

Mit "Initialisize Mouse Cursor" können Sie den Mauscursor einschalten. Wenn Sie keine Maus an Ihrem PC angeschlossen haben, sollten Sie diese Funktion eingeschaltet haben. Manche Mäuse, wie die "Mouse System"-Maus erfordern, dass der Cursor eingeschaltet wird. Manche, wie die Logitech Maus, erfordern das nicht.

#### Verändern der Größe der RX & TX Fenster

Mit PC-Pakratt II können Sie selbst die Größe des RX-Fensters angeben. Die Größe des TX-Fensters wird dann automatisch nach folgender Formel berechnet:

TX-Fensterzeilen = (ganzer Bildschirm) – (Zeilen des RX-Fensters) – 5

Sie können also im 25-Zeilenmodus bis zu 19 Zeilen angeben, im 43-Zeilenmodus bis zu 37 und im 50-Zeilenmodus bis zu 44. die Defaultwerte werden in Klammern angezeigt.

#### Packet-Echo

Wenn diese Funktion eingeschaltet ist, werden sämtliche Pakete, die ausgesendet wurden, auch im RX-Fenster angezeigt.

#### Fast Initialisation

Wenn diese Funktion eingeschaltet ist, dann werden, wenn der PK-232 bereits initialisiert und das Programm verlassen wurde, die Parameter nicht aus dem File in den PK-232 übertragen. Dies bewirkt, dass sich der Programmstart nicht so lange hinzieht.

#### Automatisches Laden/Speichern der PakMail-Nachrichten

Wenn Sie den PK-232 ausschalten, gehen alle Daten, die in der Mailbox stehen, verloren. Um dies zu verhindern, können Sie eine Lade-/Speicherautomatik aktivieren, die die Daten, die im PK-232 stehen, speichert, wenn Sie das Programm verlassen, und lädt, wenn Sie das Programm aufrufen.

PC-Pakratt II speichert die Daten in einer Datei, die PKMAIL.MES heißt. Wenn der Speicher im PK-232 voll ist, kann es einige Sekunden dauern, bis alles gespeichert ist.

#### Festlegen einer Druckerschnittstelle

Dies ist notwendig, wenn Sie die Daten ausdrucken wollen (mit Shift-F2). Sie werden nach dem benutzten Port gefragt. Wählen Sie ihn mit den Cursortasten oder der Maus aus.

#### **9 – Arbeiten mit PC-Pakratt II**

#### Mehr über die 24-Stunden-Uhr

Wie Sie bereits wissen, werden UTC und MEZ in der rechten unteren Ecke dargestellt. Der PK-232 wird von PC-Pakratt II automatisch mit der Weltzeit initialisiert. Um diese Zeit richtig darzustellen, muss der Befehl SET TZ=EST-1EDT in die AUTOEXEC.BAT Datei eingebunden werden. Dieses Kommando können Sie auch vor dem Programmstart eingeben (EST ist die Zeitzone, -1 ist die Anzahl der Stunden, um die sich UTC und MEZ unterscheiden). Wenn Sommerzeit gilt, brauchen Sie nicht etwa SET TZ=EST-2EDT eingeben, das macht PC-Pakratt II von selbst. Die Weltzeit wird rechts oben im Status-Fenster angezeigt, die Mitteleuropäische Zeit rechts unten.

#### Signal Analysis Mode

Der Signal Analysis Mode (SIAM) erzeugt ein eigenes Fenster und setzt den PK-232 in den SIAM-Modus. Die Ergebnisse der Analyse werden auf dem Bildschirm angezeigt. Die Taste [F1] schaltet den Parameter WIDESHIFT an und aus. Mit [F2] können Sie den Wert des BITINV-Parameters ändern und mit [F3] können Sie den CODE ändern. Wenn Sie in die Betriebsart wechseln wollen, die SIAM anzeigt, drücken Sie [ENTER] oder klicken mit der Maus "<RET to accept" an.

Wenn Sie eine mögliche Betriebsart ausgewählt haben, wird deren Bildschirm genauso auftauchen, als ob Sie sie aus dem Hauptmenü aufgerufen haben. Zusätzlich werden die Parameter übernommen, die SIAM ermittelt hat (z. B. Baudrate, Morsegeschwindigkeit …).

Mit [Alt]-[H] oder der rechten Maustaste können Sie, wie immer, einen Hilfe-Bildschirm aufrufen.

#### Allgemeine Arbeitsinformation

Wenn Sie eine Betriebsart wählen, wird der Bildschirm ungefähr so aussehen:

 $=$  ESC to Exit =

╔═════════════════ **Alt-H:Help** ═══ **CTRL-PgUp:Clear Buffer** ════════════════════╗ ║**Packet VHF Disconnected Beacon:E 000 Mdm:OFF Mail:OFF 16:44** ║  $1200 \quad S: 01 \text{ U}: 00 \text{ R}: 00 \text{ CH}: 0$ ╚══════════════ **ALT-L:MiniLog** ═══ **PgUp:Scroll Back** ═══ **Home:Log** ═════**11/07/90**╝

Das Status-Fenster wird die Betriebsart und die Informationen, die zu den Betriebsarten gehören, anzeigen. In anderen Betriebsarten als PACKET, zeigt PC-Pakratt II außerdem noch an, ob der PK-232 sendet oder empfängt. Ebenso wird in allen Betriebsarten UTC und MEZ angezeigt.

Um einen der Kommunikationsbildschirme zu verlassen, drücken Sie [ESC] oder klicken Sie mit der Maus **ESC to Exit** an.

#### Wechseln der Betriebsarten

Wenn Sie mit dem linken Mausknopf den Namen der Betriebsart links oben im Status-Fenster anklicken, dann erscheint ein Fenster, von dem aus Sie direkt in eine andere Betriebsart wechseln können. Sie können auch in dieses Menü gelangen, wenn Sie [Alt]-[Z] drücken. TX- und RX-Fenster werden dabei nicht gelöscht.

#### Sende- und Empfangsbuffer

Der Sendebuffer ist 1 kByte groß, der Empfangsbuffer 32 kByte. Das ist für normalen Betrieb ausreichend. Daten werden vom PK-232 zu PC-Pakratt II nur unter folgenden Bedingungen übertragen:

- Wenn Sie sich in einem der Arbeitsbildschirme befinden.  $\bullet$
- Wenn Sie sich im Dumb-Terminal befinden.  $\bullet$
- Wenn Sie eine DOS-Shell ausführen.
- Wenn Sie QSO Log oder MiniLog benutzen.
- Wenn Sie eine Datei editieren.
- Wenn Sie sich eine Datei ansehen.

Das bedeutet, wenn Sie sich in den SETUP-Bildschirmen befinden, werden keine Daten zwischen dem PK-232 und PC-Pakratt II ausgetauscht. Wenn der Speicher des PK-232 voll ist, könnten somit Daten verloren gehen. Sie können mit der Taste [F2] den gesamten Bufferinhalt auf Diskette schreiben.

Wenn Sie ein File editieren, wird PC-Pakratt II alle 2–3 Sekunden im Speicher des PK-232 nachsehen, ob Daten vorhanden sind. Sind Daten vorhanden, werden sie in den internen Speicher von PC-Pakratt II übertragen. Die Daten werden angezeigt, wenn Sie in einen der Kommunikationsbildschirme zurückkehren.

#### Speichern von Daten

Mit PC-Pakratt II können Sie eingehende Daten speichern, um sie später anzuschauen oder um Daten von einer Mailbox einzulesen (Downloaden). Mit [F1] können Sie diese "File capture"-Funktion ein- und ausschalten. Sie werden nach dem Dateinamen gefragt, unter dem Sie die Daten speichern wollen. Wenn die "File capture"-Funktion eingeschaltet ist, blinkt **CAPTURE** im Status-Fenster. Der Default-Dateiname für die Capture-Funktion ist PK-232.LOG, Sie können jedoch jederzeit einen anderen Namen angeben, den DOS erlaubt (wie PRN, LPT1 oder FOO.TXT …).

Mit [Alt]-[F1] können Sie den Datenfluss in die Datei anhalten/freigeben. Dann wird dort, wo vorher **CAPTURE** angezeigt wurde, **HOLD** stehen. Wenn Sie [Alt]-[F1] nochmals drücken, dann wird die HOLD-Funktion wieder ausgeschaltet. **CAPTURE** erscheint dann wieder anstelle von **HOLD**. [Alt]-[F1] hat keine Funktion, wenn Sie keine Datei geöffnet haben.

#### Drucken von Daten

Für das Drucken von Daten gilt dasselbe wie für das Speichern. Sie können diese Funktion mit [Shift]-[F2] einschalten und mit [Alt]-[F2] kurzzeitig anhalten. Vergessen Sie jedoch nicht, vorher Ihren Drucker einzuschalten. Wenn Daten gedruckt werden, wird im Status-Fenster **PRN** angezeigt. Wie Sie die Druckerschnittstelle konfigurieren, wurde im Kapitel 8 beschrieben.

#### Aussenden eines Files

Mit PC-Pakratt II können Sie außerdem Dateien aussenden (uploaden). Mögliche Einsatzmöglichkeiten sind zum Beispiel das Hochladen eines Files in eine Mailbox oder das Aussenden eines Files an eine andere Station. Wenn Sie [Shift]-[F1] drücken, wird Ihnen – wie unten dargestellt – ein Menü gezeigt. PC-Pakratt II ermöglicht es Ihnen, bis zu fünf "Message Files" zu definieren. "Message Files" werden im Kapitel 16 beschrieben. Wenn Sie die Menüoption **File** wählen, können Sie jedes beliebige File aussenden.

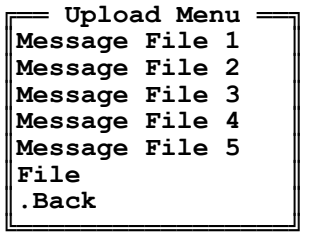

Wenn Sie ein File hochladen, dann wird im Status-Fenster **UPLOAD** angezeigt.

PC-Pakratt II benutzt einen einfachen Trick, um in PACKET und AMTOR Dateien auszusenden: Wenn in PACKET die Zahl der unbestätigten Pakete 0 ist, dann sendet PC-Pakratt II das nächste Paket an den PK-232. Wenn in AMTOR ein ERROR angezeigt wird, sendet PC-Pakratt II keine Daten zum PK-232.

Wenn Sie das Hochladen eines Files abbrechen wollen, drücken Sie [ESC]. Drücken Sie [ESC] nicht zweimal, da Sie sonst ins Hauptmenü gelangen. Die Uploadfunktion kann nicht mit der Maus abgebrochen werden!

#### Der Scroll Back Buffer

PC-Pakratt II hat einen Speicher, in dem Sie zurückblättern können. Die Größe dieses Speichers kann man – in bestimmten Grenzen – individuell festsetzen, wie in Kapitel 8 beschrieben.

Alle Daten, die vom PK-232 ankommen, werden in diesen Speicher geschrieben. PC-Pakratt II behält sogar die Bildschirmfarben der einzelnen Informationen. Wenn Sie später zurückblättern, werden die Bildschirmmeldungen in der gleichen Bildschirmfarbe angezeigt, wie sie ursprünglich angezeigt wurden.

Um die "Scroll Back"-Routine zu aktivieren, drücken Sie die [PgUp]-Taste ([Bild î]). Wenn Sie eine Maus haben, klicken Sie die PgUp-Information am Fuße des Status-Rahmen an. Dann verwandelt sich die Trennungslinie zwischen dem RX- und TX-Fenster in die Statuszeile für die "Scroll Back"-Routine. Die Größe des "Scroll Back"-Fensters wird die gleiche sein, wie die des RX-Fensters.

Der Bildschirm sieht wie folgt aus:

**Line #:0001 File:QSO BUFFER Home End PgUp PgDn | | F3:Search F1:Jump ESC**

╔═════════════════ **Alt-H:Help** ═══ **CTRL-PgUp:Clear Buffer** ════════════════════╗ **Packet VHF Disconnected Beacon:E** 000 **Mdm:OFF** Mail:OFF 16:44<br> **CONVERSE** 1200 S:01 U:00 R:00 CH:0  $1200 \quad S: 01 \text{ U}: 00 \text{ R}: 00 \text{ CH}: 0$ ╚══════════════ **ALT-L:MiniLog** ═══ **PgUp:Scroll Back** ═══ **Home:Log** ═════**11/07/90**╝ Die Nummer der ersten Zeile, die im "Scroll Back Buffer" angezeigt wird, ist ganz links in der Statuszeile zu sehen. Bei der Statuszeile des QSO-Buffers handelt es sich um dieselbe Routine, wie bei der Statuszeile beim Betrachten eines Files. Der einzige Unterschied ist, dass anstatt des Dateinamens **QSO Buffer** angezeigt wird.

Mit der [Home]-Taste ([Pos1]) gelangen Sie an den Anfang des Buffers, mit der Taste [End] ([Ende]) ans Ende. Mit den Tasten [PgUp] und [PgDn] ([Bild $\hat{u}$ ] und [Bild $\hat{v}$ ]) können Sie jeweils eine Seite zurück oder vorblättern. Mit den Cursortasten [1] und [ $\downarrow$ ] können Sie jeweils eine Bildschirmzeile zurück oder vorblättern.

Wenn Sie die Taste [F1] drücken, dann können Sie an jede Zeile des Buffers springen. Sie werden dann nach der Zeile gefragt, auf die Sie springen möchten. Wenn diese Zeile noch im Buffer enthalten ist, wird sie in der ersten Linie des Fensters stehen. Geben Sie jedoch eine Zeile ein, die unmittelbar vor dem Ende des Buffers steht, erscheint die letzte Seite des Buffers.

Wenn Sie die Taste [F3] drücken, erscheint ein Menü, mit dem Sie eine Textpassage (String) im Buffer suchen können. Das Such-Menü sieht so aus:

> ╔═══════════════════ ║**Search String** ║ ║**Search Next** ║ ║**Search Previous**║ ║**.Back** ║ ╚══════════════════════

Um den Text einzugeben, nach dem Sie suchen wollen, müssen Sie ihn zuerst mit der Funktion **Search String** angeben. Geben Sie den Text mit Klein- und Großbuchstaben ein, sonst findet PC-Pakratt II die gewünschte Textstelle nicht. Wenn Sie den Text einmal eingegeben haben, können Sie sich jeweils die nächste (**Search Next**) Stelle anzeigen lassen, in der der eingegebene Text steht oder die vorhergehende (**Search Previous**). Wenn möglich wird die Zeile, die den Text enthält, in der ersten Zeile des Fensters angezeigt werden.

Die Befehle in der Statusanzeige lassen sich auch durch anklicken mit der Maustaste ausführen.

Wollen Sie zum normalen Betrieb zurückkehren, drücken Sie [ESC].

Während Sie sich im "Scroll Back Buffer" befinden, werden die eingehenden Daten vom PK-232 weiterhin in den RX-Buffer geladen, damit sich der Speicher des PK-232 nicht füllt. Wenn Sie aus dem "Scroll Back Buffer" zurück zur normalen Betriebsart kehren, werden die eingegangenen Daten automatisch angezeigt.

Wie bereits erwähnt, fasst der "Scroll Back Buffer" bis zu 900 Zeilen. Ist dieses Maximum erreicht, und es kommen weitere Daten an, so werden diese zwar dem Buffer hinzugefügt – gleichzeitig aber am Anfang einige Zeilen gelöscht. Die Anzahl der Zeilen, die gelöscht werden, hängt von der Größe des Buffers ab. PC-Pakratt II löscht immer die ersten 25 % des Buffers (das wären bei 900 Zeilen Buffergröße 225 Zeilen).

#### Festlegen von Tastaturmakros

Die Tastenkombinationen [Alt]-[1] bis [Alt]-[0] können als Tastaturmakros definiert werden. PC-Pakratt II sendet dann einen vorher eingegebenen Text aus, wenn diese Tastenkombination gedrückt wird. Wenn Sie [Alt]-[M] drücken, erscheint das Menü, mit dem Sie die Makros festlegen können:

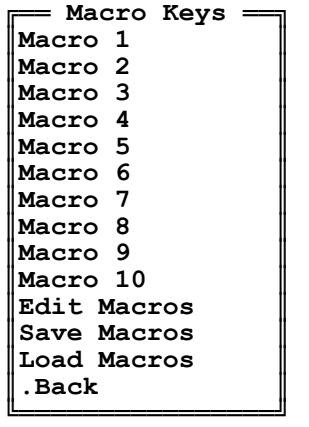

Wählen Sie mit den Cursortasten, der Maus oder den "Hotkeys" aus. Falls Sie bereits einen Text auf der entsprechenden Tastenkombination eingegeben haben, dann wird dieser angezeigt.

Sie können bis zu fünf Zeilen als Makro speichern. Wenn Sie ein [ENTER] in das Makro einfügen wollen, so benutzen Sie bitte das Passthru-Zeichen ^P ([Strg]-[P]) und drücken Sie dann [ENTER]. Normalerweise wird mit [ENTER] das Makro beendet.

Sie können aus diesem Menü heraus die Makrodefinitionen von Diskette laden oder auf Diskette speichern. Wie Sie den Filenamen für die Makros angeben können, wurde im Kapitel 6 beschrieben.

PC-Pakratt II liest die Tastaturmakros automatisch beim Initialisieren des PK-232 ein.

#### Eingabeeditierung

Mit PC-Pakratt II können Sie den eingegebenen Text editieren, bevor er zum PK-232 gesendet wird. PC-Pakratt II sendet so lange das eingegebene Wort nicht zum PK-232, bis Sie ein Leer-, Frage- oder ein Kontrollzeichen, wie z. B. [ENTER] eingeben. Das bedeutet, Sie können den Text noch (mit [Backspace] …) verbessern. Die maximal erlaubte Buchstabenzahl, die ein Wort annehmen kann, ist 64. Wird diese Zahl überschritten, wird der Text an den PK-232 gesendet. Diese Eigenschaft von PC-Pakratt II imitiert die WORDOUT-Funktion des PK-232. Sie können diese Funktion jedoch *nicht* abschalten.

Im PACKET-Betrieb sendet PC-Pakratt II so lange den Text nicht zum PK-232, bis das SENDPACK-Zeichen eingegeben wird, oder die PACLEN-Zahl überschritten wird. Solange kann die Eingabe editiert werden.

## **10 – Packet-Radio-Betrieb**

Der Packet-Radio-Betrieb spaltet sich in zwei Teile auf: den normalen Packet-Radio-Betrieb und den PakMail-Betrieb.

#### **Normaler Packet-Radio-Betrieb**

Das Status-Fenster für Packet-Radio enthält eine Vielzahl von speziellen Information für diese Betriebsart. Packet-Status, Zahl der unbestätigten Pakete, Retry-Zähler und Kanalnummer werden hier angezeigt. Diese werden durch die Buchstaben S:, U:, R: und CH: abgekürzt. Wenn ein Kanal nicht mit einer Station verbunden ist, so wird anstelle des Rufzeichens **Disconnect** angezeigt. PC-Pakratt II zeigt hier sonst das Rufzeichen der Station an, mit der Sie verbunden sind.

Das Wort **CONPERM** zeigt den Status dieses Parameters an. Sie können ihn mit [F8] verändern.

**CONVERSE** (**CONMODE**) kann mit [Shift]-[F8] verändert werden oder wenn Sie mit der Maus das Wort **CONVERSE** anklicken. Wenn Sie diesen Parameter auf **TRANSPARENT** gesetzt haben, wird **TRANSPARENT** angezeigt.

Der Parameter **MDM** (**MDMON**) kann mit [F7] an- und ausgeschaltet werden. Sie können auch mit der Maus das Wort **OFF** anklicken, das rechts von **MDM** steht.

Der Parameter **MAIL** (**MAILDROP**) kann mit [Shift]-[F7] an- und ausgeschaltet werden. Verfahren Sie mit der Maus wie bei **MDM**.

Die Kanalnummer kann mit den Cursortasten [ $\blacktriangle$ ] und [ $\blacktriangledown$ ] verändert werden. Die Zahl der Stationen, mit der Sie verbunden sein können, wird mit USERS im SETUP-Bildschirm festgelegt. Wenn Sie die Kanalnummer mit der Maus anklicken, dann wird sie erhöht. Die Kanalnummern gehen von 0 bis 9.

Mit [F10] oder wenn Sie mit der Maus das Wort **VHF** anklicken, können Sie den Parameter **VHF** an- und ausschalten. Wenn **VHF** ausgeschaltet ist, dann wird **HF** im Fenster angezeigt. Darunter befindet sich **HBAUD**. Wenn Sie mit [F10] zwischen **HF** und **VHF** umherschalten, wechselt **HBAUD** zwischen **300** und **1200** Baud. Wenn Sie [F9] drücken, oder mit der Maus den Wert von **HBAUD** anklicken, dann wird der Reihe nach durch die möglichen Werte von **HBAUD** geschaltet.

Mit [Alt]-[K] gelangen Sie in die PACKET-SETUP-Bildschirme, wie in Kapitel 5 beschrieben.

Sie können mit der Taste [Ende] eine Liste der von Ihnen "gehörten" Stationen (MYHEARD) abrufen. Die Stationen, die mit einem Stern **\*** versehen sind, werden von Ihrer Station direkt, also nicht über einen Digipeater gehört.

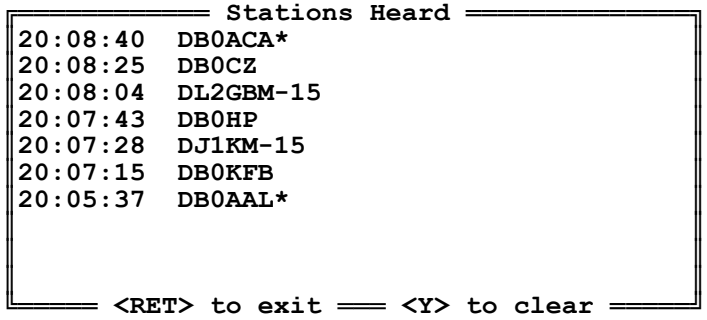

PC-Pakratt II kann bis zu 18 Rufzeichen in diese Liste aufnehmen. Wenn DAYSTAMP auf ON gesetzt ist, wird zusätzlich das Datum angezeigt. Drücken Sie [ENTER], um die Liste zu verlassen. [Y] löscht und verlässt die Liste. Wenn Sie eine Maus haben, klicken Sie entweder "<RET> to exit" oder  $K >$  to clear" an.

#### Hilfe anfordern

Ein Hilfebildschirm erscheint, wenn Sie die Tastenkombination [Alt]-[H] oder die rechte Maustaste drücken. Sie können auch mit der linken Maustaste das Wort **Help** anklicken. Weil die Tastenbelegungen in jeder Betriebsart verschieden sind, gestaltet sich diese Hilfeanforderung als sehr nützlich. Drücken Sie [ESC] oder klicken Sie die Nachricht in der letzten Zeile des Fensters an, um den Hilfeschirm zu verlassen.

Um eine der Funktionen auszulösen, die angezeigt werden, drücken Sie einfach die entsprechende Taste. Dies funktioniert auch direkt aus dem Hilfebildschirm.

Sie können auch mit der Maus eine der Tastenbelegungen anklicken.

Die Tastenbelegung "ESC...Return to Communications Menu" ist im Hilfeschirm inaktiv und lässt sich deswegen nicht anklicken.

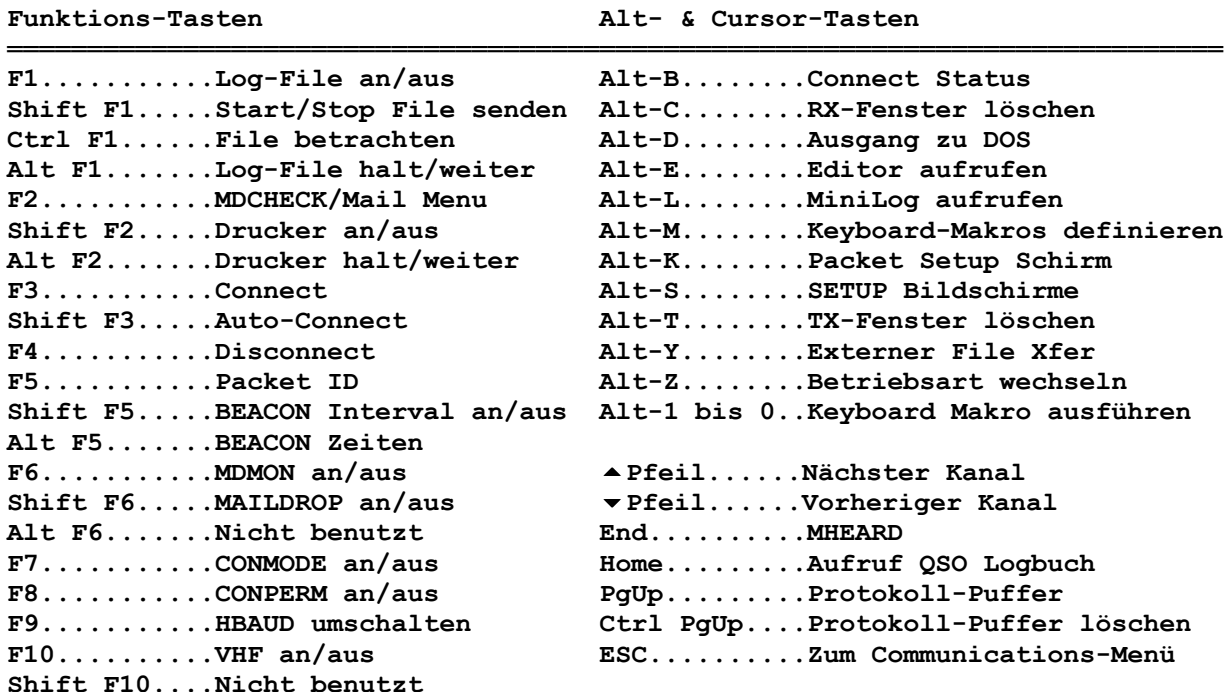

## **PACKET: HILFSBILDSCHIRM**

#### Auto-Connect

PC-Pakratt II kann 10 Autoconnect-Pfade speichern, das heißt, Sie können einen Link zu Ihrer Mailbox oder zu anderen Stationen eingeben. Wenn Sie später diese Station connecten wollen, genügt es, das entsprechende Call einzugeben. Das Autoconnect-Menü sieht wie das Makro-Menü aus:

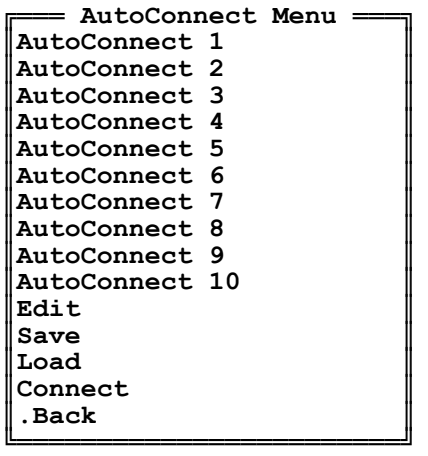

(Die folgenden zwei Zeilen sind leider nicht mehr lesbar!)

nect" aus dem Menü auswählen. Nachdem der Autoconnect eingeleitet wurde, wird sich das Autoconnect-Menü schließen.

Rufzeichen können durch Leerzeichen oder Kommas getrennt werden. Sie können zwar mehrere Rufzeichen als Digipeater eintragen, können sich jedoch nur mit einer Station verbinden lassen.

## **PakMail-Betrieb**

Um in den PakMail-Betrieb des PK-232MBX zu wechseln, drücken Sie im PACKET-Bildschirm [F2]. Sie können auch MDCHECK aus dem PACKET-Hilfebildschirm auswählen. In der Trennungslinie zwischen dem RX- und dem TX-Fenster erscheint das Wort **PakMail**.

Sie sollten jedoch MAILDROP auf ON gesetzt haben, ansonsten erhalten Sie eine "Unknown Command"-Fehlermeldung.

Durch nochmaligen Druck auf [F2] erscheint das PakMail-Menü. Sie können auch mit der Maus das Wort **PakMail** in der Trennungszeile anklicken:

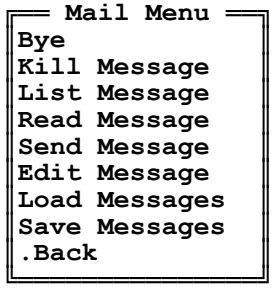

**Bye** verlässt die Betriebsart PakMail. Sie können auch in den normalen PACKET-Betrieb zurückgelangen, wenn Sie aus dem PakMail-Betriebsbildschirm [ESC] drücken oder mit der Maus **ESC to Exit** anklicken. Wenn Sie eine Nachricht löschen (**Kill**) oder lesen (**Read**) wollen, werden Sie nach der Nachrichtennummer gefragt.

Um zu kontrollieren, welche Nachrichten verfügbar sind, wird bei **List** eine Liste der Nachrichten, die im PK-232MBX stehen, angezeigt. Sind keine Nachrichten im PK-232MBX gespeichert, wird eine Fehlermeldung ausgegeben.

Wenn Sie eine Nachricht an eine Station hinterlassen wollen, fragt Sie PC-Pakratt II nach dem Rufzeichen der entsprechenden Station.

Die Linie zwischen RX- und TX-Fenster verwandelt sich wie folgt:

═ **PakMail** ══════════════════════════════════════**Enter A ^Z to End message**═══

Wenn Sie die ROM-Firmware vom Juli 1990 haben, werden Sie nach dem Titel der Nachricht gefragt. Frühere ROM-Versionen unterstützen die Funktion nicht konsequent. Dann werden Sie nicht nach dem Titel gefragt.

Der eingegebene Text wird im TX-Fenster angezeigt. In diese Nachricht kann auch ein File eingelesen werden, genauso als ob Sie einer anderen Station ein File übertragen wollten:

Drücken Sie [Shift]-[F1] und wählen Sie das File aus. Der Inhalt des Files wird dann in die Nachricht übernommen. Hochgeladene Files werden nicht im TX-Fenster angezeigt. Um die Nachrichteneingabe zu beenden, drücken Sie ^Z ([Strg]-[Z]), gefolgt von [ENTER].

Wenn Sie versuchen, eine Nachricht zu hinterlassen, wenn nicht mehr genügend Speicherplatz in der Mailbox vorhanden ist, erhalten Sie eine Fehlermeldung.

In die PakMail-Routine kann nicht gewechselt werden, wenn Sie mit einer anderen Station verbunden sind oder wenn Sie mit einer anderen Station Verbindung aufnehmen.

Sie können auch, wie im Kapitel 8 beschrieben, die Nachrichten, die PakMail enthält, automatisch laden/speichern, wenn Sie PC-Pakratt II starten/verlassen. Sie können dies ebenfalls aus dem "Mail Menu" heraus manuell veranlassen.

Wenn Sie die Option **Edit Message** ausführen, werden Sie nach den PakMail-Editierungs-Kommando-Parametern gefragt. Sie können hiermit den Nachrichtenzustand: Private(P), Bulletin(B), Traffic(T), Has-Been-Read(Y), Has-Been-Not-Read(N) und Reverse-Forward(F) verändern. Auch Bestimmungsrufzeichen, Absender und Bestimmungsmailbox lassen sich ändern. Folgende Tabelle zeigt Ihnen einige Beispiele:

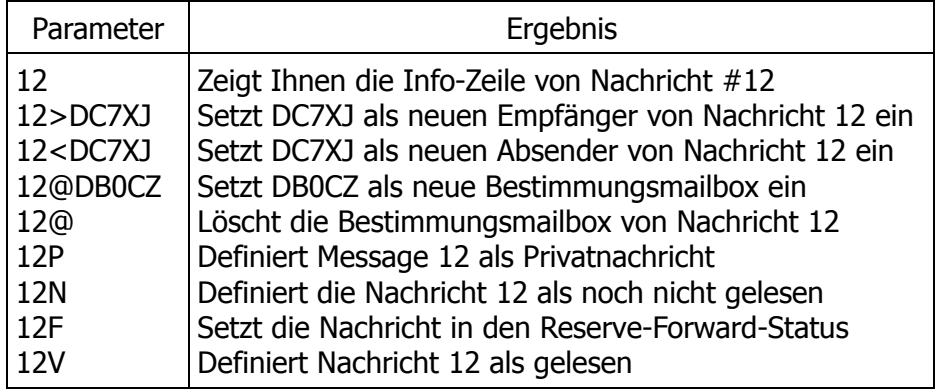

Treffen Sie jedoch einige Vorkehrungen, bevor Sie die Reverse-Forward-Funktion benutzen. Die Mailbox, die Sie dazu benutzen wollen, muss Ihre "Mailbox" connecten und nachfragen, ob Reverse-Forward-Nachrichten vorhanden sind. Dazu sind im Allgemeinen Absprachen mit den SysOps der Mailbox nötig.

ROM-Firmware-Versionen mit einem Erscheinungsdatum vor Juli 1990 unterstützen Edit, Nachrichten forwarden und Nachrichtenzustands-Parameter nicht.

#### Das External File Transfer Programm

Aus PC-Pakratt II heraus können Sie ein Programm zum Übertragen von Binärdateien aufrufen. Der Name für das Programm wird im "Files Menu" angegeben. Es ist besser, wenn Sie eine Stapelverarbeitungsdatei (Batch-Datei) aufrufen, als das Programm selbst. Das Batch-File oder das Programm selbst muss sich im selben Laufwerk und Verzeichnis befinden, wie PC-Pakratt II.

PC-Pakratt II setzt den TBAUD-Parameter auf 4800 und lässt den PK-232 im Host-Mode, um das Programm auszuführen. PC-Pakratt II wird, wenn Sie aus dem externen Übertragungsprogramm zurückkehren, den gesamten PK-232 frisch initialisieren.

Das Batch-File könnte wie folgt aussehen:

CD\YAPP YAPP CD\PCRATT2

Vergessen Sie nicht, am Schluss wieder in das PC-Pakratt II-Verzeichnis zu wechseln, ansonsten kommt es zu Komplikationen.

Dies Funktion wurde nur mit dem Programm "YAPP" getestet. Das "YAPP"-Konfigurations-File sollte ^ACHON^W enthalten, um den PK-232 im "normal human mode" zu betreiben. Am Besten ist es, wenn Sie den PK-232 wieder zurück in den Host-Modus setzen, bevor Sie nach PC-Pakratt II zurückkehren.

Andere Programme könnten andere Einstellungen erfordern.

## **11 – AMTOR-Betrieb**

Das Status-Fenster für AMTOR ist unten abgebildet. **RX:** und **TX:** zeigen den Status der RXREVund TXREV-Parameter an. Diese Parameter können Sie mit der Maus und den Funktionstasten ändern.

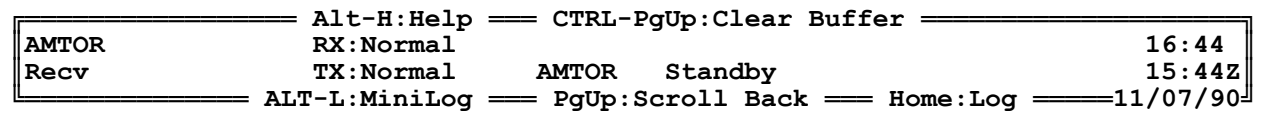

**ARO Rx phasing** wird angezeigt, wenn Sie im ALIST-Mode "zuhören". Wenn Sie mit der Maus **ARQ Rx Phasing** anklicken, ändert sich der Text in **AMTOR Standby** (und umgekehrt).

Bei Druck auf die Taste [F19] wird **ARQ Rx Phasing** angezeigt, bei [F8] erscheint **AMTOR Standby**.

Senden Sie in FEC wird das Wort **FEC** angezeigt.

Sind Sie in AMTOR mit einer anderen Station verbunden, erscheint **ARQ**. Das Wort **Traffic** bedeutet, dass Daten empfangen werden, **ERROR** erscheint, wenn Übertragungsfehler auftreten. **Idle** bedeutet, dass keine Daten empfangen werden. Dasselbe gilt für den Sendebetrieb.

Die [End]-Taste ist mit +? belegt (Tastaturübergabe).

Um einen AMTOR-Anruf zu starten, drücken Sie [F2] oder wählen Sie es aus den Hilfebildschirmen an. Geben Sie dann das SELCALL ein, das bis zu 7 Zeichen lang sein kann. PC-Pakratt II nimmt nämlich – nach neuester Norm – bis zu 7 Zeichen an. Wenn Sie das SELCALL eingegeben haben und mit [ENTER] bestätigt haben, wird der ARQ-Anruf gestartet.

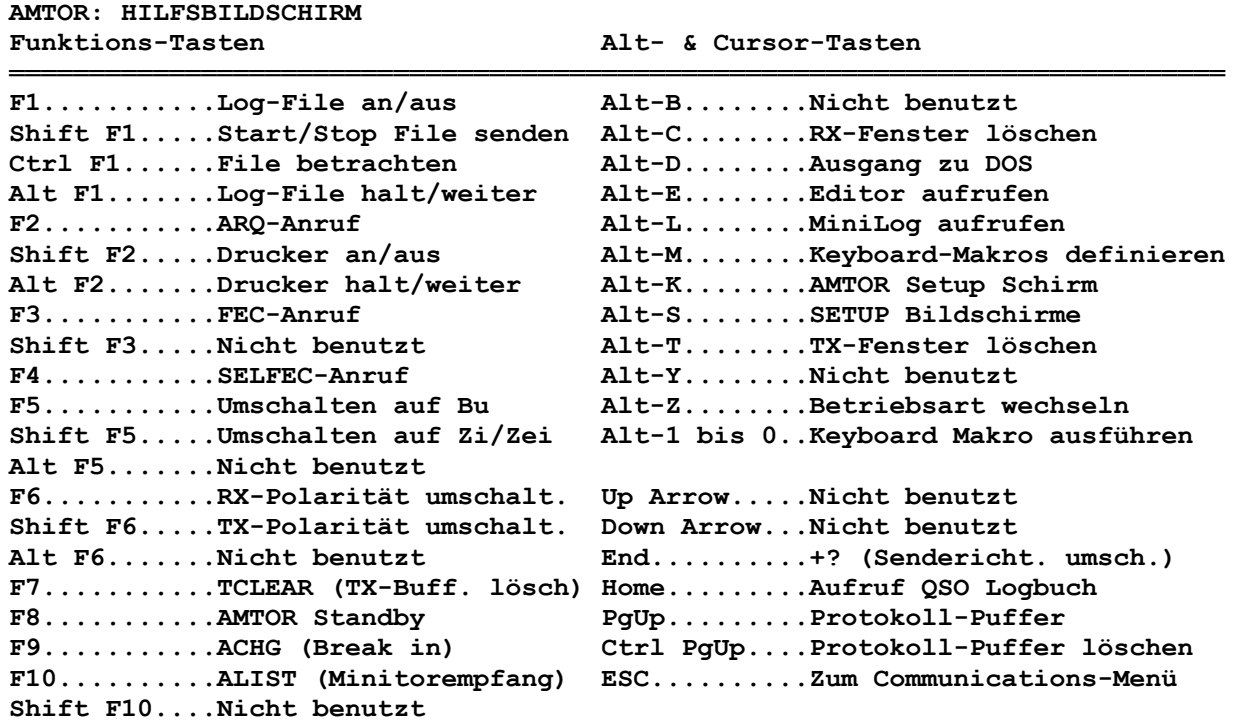

## **12 – BAUDOT/ASCII-Betrieb**

Das Status-Fenster von BAUDOT/ASCII sieht gleich aus wie jedes andere. TXREV und RXREV werden wieder durch **TX:** und **RX:** abgekürzt. Wenn Sie das Wort **Recv** anklicken oder die Taste [F3] drücken, dann schaltet der PK-232 auf Senden um (**Xmit**). Umgekehrt, wenn Sie das Wort **Xmit** anklicken oder die Taste [F4] drücken, wird auf Empfang zurückgeschaltet.

Wenn Sie mit der Maus **WIDESHFT** anklicken, oder die Taste [F10] drücken, wird **WIDESHFT** an bzw. abgeschaltet.

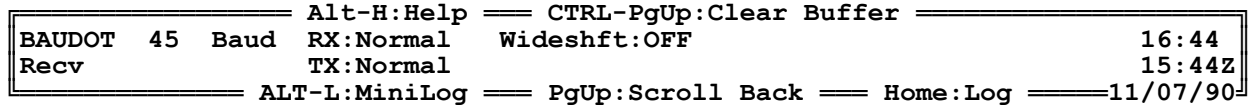

[Alt]-[K] bringt Sie in die AMTOR/BAUDOT/ASCII/MORSE SETUP-Bildschirme.

[Alt]-[H] ruft die Hilfefunktion auf.

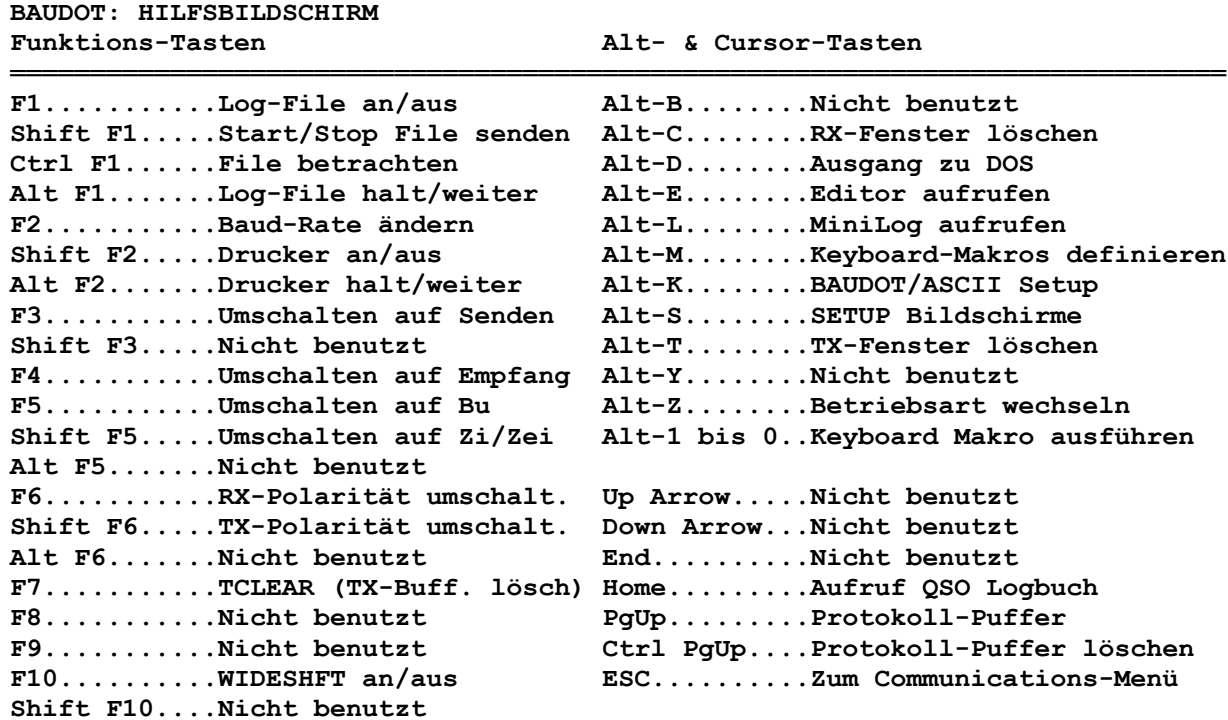

## **13 – MORSE-Betrieb**

Im Morse-Betrieb werden Sende- und Empfangsgeschwindigkeit angezeigt. Um die Empfangsgeschwindigkeit zur "verriegeln", drücken Sie [F5]. Wenn Sie [F3] drücken oder das Wort Recv mit der Maus anklicken, sendet der PK-232. Wenn Sie [F4] drücken oder mit der Maus das Wort **Xmit** anklicken, wird auf Empfang geschaltet. Sie können die Morsegeschwindigkeit mit [F2] ändern, oder, wenn Sie mit der Maus die Geschwindigkeit anklicken. Die Empfangsgeschwindigkeit – wenn sie nicht verriegelt worden ist – ändert sich automatisch, da eine eingebaute Automatik versucht, sich dauernd auf ändernde Geschwindigkeiten anzupassen.

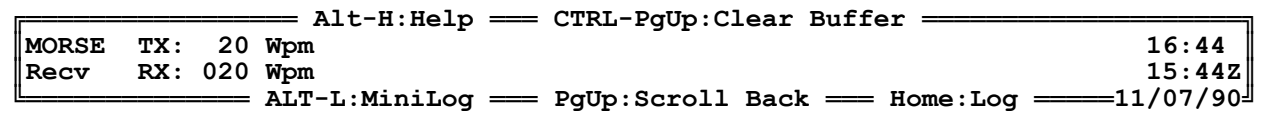

[Alt]-[K] bringt Sie in die AMTOR/BAUDOT/ASCII/MORSE SETUP-Bildschirme.

[Alt]-[H] ruft die Hilfefunktion auf.

#### **MORSE: HILFSBILDSCHIRM Funktions-Tasten Alt- & Cursor-Tasten**

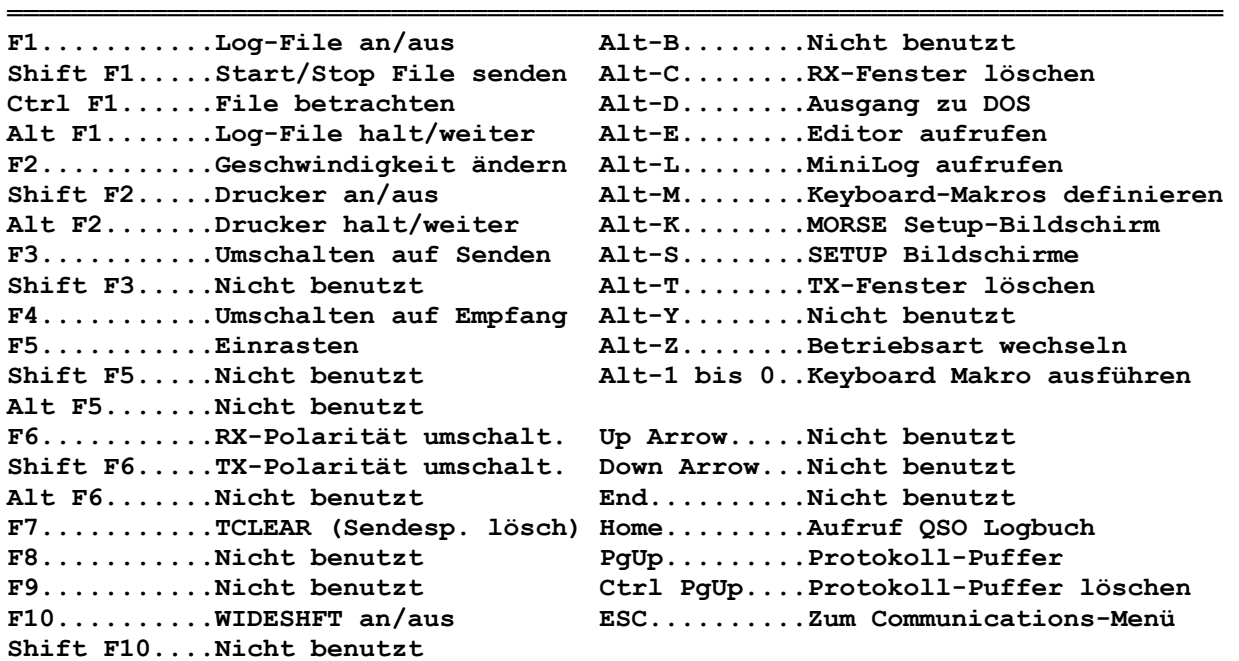

Wenn Sie Voll- oder Halbbreak-in fahren wollen, setzen Sie XMITOK auf OFF. Dadurch wird die PTT nur dann eingeschaltet, wenn Zeichen an den PK-232 gesendet werden.

## **14 – FAX-Betrieb**

PC-Pakratt II kann den PK-232 aus dem "Communications Menu" oder aus dem Dumb-Teminal heraus im FAX-Modus betrieben.

Wird FAX aus dem "Communications Menu" ausgewählt, dann wird das FAX-Programm aufgerufen, dessen Namen Sie im "Files Menu" angegeben haben. Das FAX-Programm sollte im selben Verzeichnis stehen, wie PC-Pakratt II. Eine Stapelverarbeitungsdatei, die in diesem Verzeichnis steht, genügt jedoch auch:

#### CD\PKFAX PKFAX.EXE CD\PCRATT2

Wenn Sie PKFAX verlassen, gelangen Sie in PC-Pakratt II zurück. Beim Verlassen von PC-Pakratt II wird der TBAUD-Parameter auf 4800 gesetzt. Diese Baudrate wird von PKFAX erwartet, um den PK-232 in den FAX-Modus zu initialisieren. Außerdem lässt PC-Pakratt II den PK-232 im Host-Mode. Wenn Sie vom FAX-Programm zurück in PC-Pakratt II kehren, wird der PK-232 frisch initialisiert.

Weitere Einzelheiten zu PKFAX entnehmen Sie bitte dem PKFAX-Handbuch.

Wenn Sie FAX aus dem Dumb-Terminal betreiben wollen, benötigen Sie ein RS-232-Druckerkabel (Y-Kabel. RICOFUNK Art. Nr. 958) von AEA, weil die empfangenen Bilder nicht auf dem Bildschirm angezeigt werden können.

Beim FAX-Betrieb aus dem Dumb-Terminal heraus, halten Sie sich an die PK-232-Betriebsanleitung.

#### **15 – Dumb-Terminal-Betrieb**

Die Status-Zeile des Dumb-Terminals:

**4/12/90 13:57 Terminal Mode....ESC to Exit 17:57Z QSO Log**

Wenn Sie [ESC] drücken, gelangen Sie zurück ins "Communications Menu". Verfahren Sie mit der Maus wie üblich.

**DUMB TERMINAL: HILFSBILDSCHIRM**

**Funktions-Tasten Alt- & Cursor-Tasten**

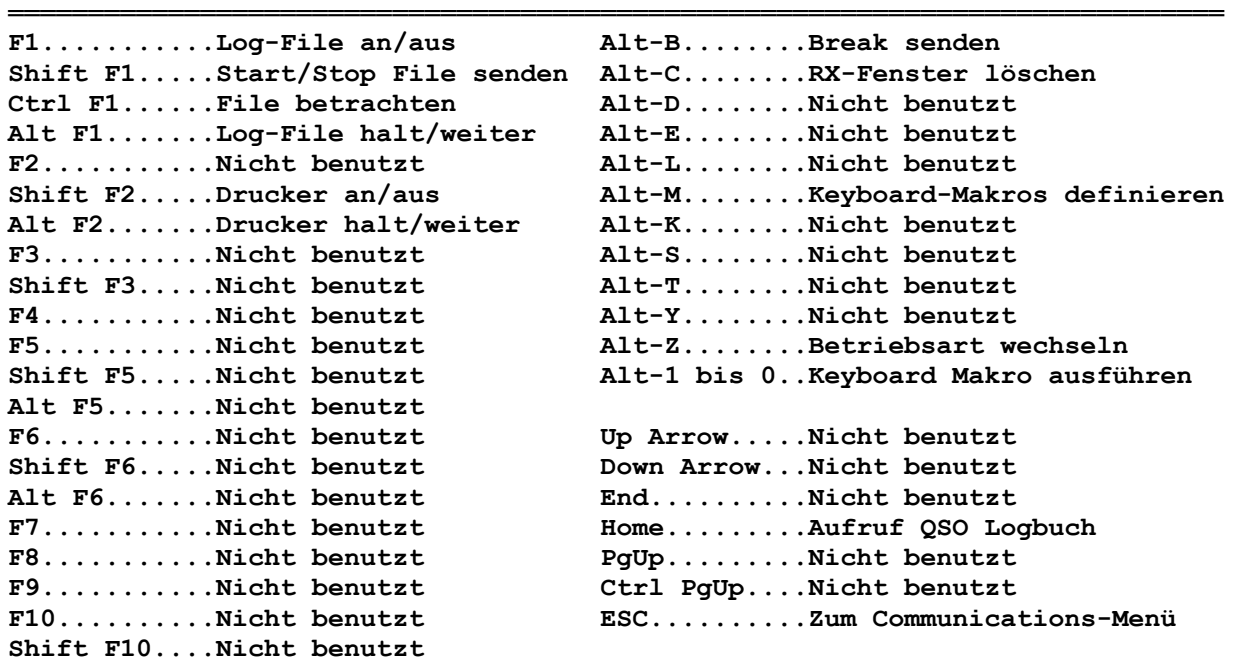

[Alt]-[B] sendet ein Break an den PK-232. Drücken Sie [Alt]-[B] wenn der PK-232 auf Kommandos nicht reagiert.

Wenn Sie Daten Hoch-/Runterladen, erscheinen die Texte **CAPTURE** und/oder **UPLOAD** in der Status-Zeile. Wenn Sie Daten ausdrucken, erscheint **PRN**.

TDM und NAVTEX können in diesem Modus auch betrieben werden. In Ihrem PK-232-Handbuch finden Sie mehr Informationen über diese Betriebsarten.

Wenn neue ROM-Firmware-Updates erscheinen, können neue Kommandos integriert sein, die noch nicht in den SETUP-Bildschirmen zu finden sind. Diese Kommandos kann man mithilfe des Dump-Terminal-Modus eingeben. Die Kommandos bleiben dann nur so lange aktiv, bis sie geändert werden oder der PK-232 ausgeschaltet wird.

## **16 – Allgemeine Informationen**

#### Texte zum Aussenden und Notizbuchfunktion

PC-Pakratt II kann fünf Texte, die man regelmäßig aussenden möchte, wie zum Beispiel Stationsbeschreibungen ... und zwei Notizbuchfiles definieren. PKMES.1 bis PKMES.5 sind die Dateinamen dieser Files. Sie können diese Dateien an andere Stationen durch Hochladen ([Shift]-[F1]), das in Kapitel 9 beschrieben ist, übermitteln. Die Notizfiles heißen PKNOTE.1 und PKNOTE.2. Sie werden dazu benutzt, um nützliche Notizen zu behalten (z. B. Frequenz- oder Digipeaterlisten). Sie können die Files jederzeit aufrufen und bearbeiten.

Alle diese Dateien müssen im selben Verzeichnis stehen, wie PC-Pakratt II.

#### Dateien anschauen

In jeder Betriebsart (außer SIAM und FAX) haben Sie die Möglichkeit, beliebige ASCII-Files zu betrachten, wenn Sie [Strg]-[F1] drücken. Es erscheint ein Menü, aus dem Sie auswählen können, ob Sie die Texte zum Aussenden, die Notizfiles oder ein beliebiges File betrachten wollen.

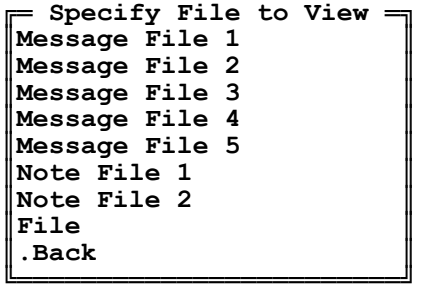

Sie könne sogar Dateien betrachten, die Sie aktuell geöffnet haben. Die View-Routine kann jedoch Files mit einer Anzahl von mehr als 8196 Zeilen nicht darstellen. Dann wird eine Fehlermeldung angezeigt, dass das File zu groß ist. Zeilen, die länger als 80 Zeichen sind, werden beim 80. Zeichen abgebrochen und in der nächsten Zeile fortgesetzt. Kontroll-Zeichen werden im ASCII-Standard angezeigt, einschließlich der Tabulatoren. Line-Feeds und Carriage-Returns (Zeilenvorschübe und Wagenrückläufe) werden nicht angezeigt.

In der ersten Zeile des Bildschirms wird die Status-Zeile dargestellt:

**Line #:0001 File:drummond.j Home End PgUp PgDn | | F3:Search F1:Jump ESC**

Die restlichen 24/42/49 Zeilen werden dazu verwendet, den Text darzustellen.

Die Zeilennummer, die in der Status-Zeile angezeigt wird, bezieht sich auf die erste Textzeile, die auf dem Bildschirm angezeigt wird. Um durch den Text zu blättern, benutzen Sie dieselben Tasten beim "Scroll Back Buffer".

#### Editieren eines Files

Die Dateien zum Aussenden, die Notizfiles und die Protokollfiles können mit einem ASCII-Editor oder dem mitgelieferten Editor bearbeitet werden. Dieser Editor kann direkt aus PC-Pakratt II aufgerufen werden. Sie werden dann zuerst nach den Files gefragt, die Sie editieren möchten. Das Menü, das erscheint, ist genauso zu bedienen wie das des VIEW-Menüs.

Falls Sie nicht den mitgelieferten Editor EDT.COM benutzen möchten, sollten Sie als Erstes Ihren eigenen Editor definieren. Wie man das macht und was Sie dann zu beachten haben, wird im Kapitel 6 erklärt.

#### Ausführen einer DOS-Shell

Es ist notwendig, dass DOS 3.x oder eine neuere Version als Betriebssystem verwendet wird, weil sich in DOS 2.1 ein Fehler befindet, der das System ins "Nirwana" (Systemabsturz) befördert, wenn die DOS-SHELL-Funktion aufgerufen wird.

Während Sie sich in der DOS-Shell befinden, ist Folgendes zu beachten:

Starten Sie in der DOS-Shell keine speicheresidenten Programme, da diese entfernt werden, nachdem PC-Pakratt II verlassen wird. Außerdem verträgt sich PC-Pakratt II nicht mit allen speicheresidenten Programmen.

Speicherresidente Programme sollten Sie (wenn unbedingt nötig) nur starten, bevor Sie PC-Pakratt II aufrufen. Benutzen Sie keine Programme, die sich der Schnittstelle bedienen, mit der der PK-232 verbunden ist. Dies schließt andere Terminal-Programme und das DOS-Kommando MODE mit ein. PC-Pakratt II zeigt einen Link-Error an, wenn die Parameter der Schnittstelle irgendwie verändert worden sind.

- Weil PC-Pakratt II während des Ausführens der DOS-Shell immer noch resident ist, ist der Hauptspeicher Ihres Computers verringert. Wenn Sie also die DOS-Fehlermeldung "Das Programm paßt nicht in den Arbeitsspeicher" bekommen, sollten Sie PC-Pakratt II zuerst aus dem Hauptspeicher entfernen (ordnungsgemäß beenden) oder die Größe des "Scroll Back Buffers" verringern, da dieser zusätzlich Speicherplatz kostet, je mehr Zeilen für ihn definiert sind.
- Wenn Sie zu PC-Pakratt II zurückkehren wollen, müssen Sie EXIT eingeben. Vergessen Sie nicht, *immer* in das Verzeichnis zurückzukehren, indem sich PC-Pakratt II befindet. Ansonsten findet PC-Pakratt II die Files nicht, die es zur Programmausführung benötigt (z. B. QSO-Log, Default-Parameter-Files oder Macro-Files).

## **17 – Logbuchfunktionen**

Wie schon erwähnt, leistet PC-Pakratt II eine Menge in Punkto Logbuch. PC-Pakratt II kann nach vorherigen Kontakten mit einer Station und/oder Datum suchen, die auf bestimmten Frequenzen gefahren worden sind. Die Zeileneingaben aus Kapitel 7 treffen auch hier zu. Sie können Eingaben in einem Fenster überschreiben oder einfügen. Vergessen Sie jedoch nicht, mit dem Cursor an das Textende zu fahren, bevor Sie [ENTER] betätigen, andernfalls wird der Text an der Stelle abgeschnitten, an der Sie [ENTER] gedrückt haben.

PC-Pakratt II benutzt für das Logbuch ein Sequenz-File, aufgrund der freien Definierung der Such-Routine. Das Suchen durch große Dateien kann deswegen ein bis zwei Augenblicke dauern. Bei einer Diskette natürlich länger. Durch ein Festplatten-Cache-Programm kann die Suchgeschwindigkeit noch erhöht werden. Wenn Sie ein solches Cache-Programm benutzen, sollten Sie die Zahl der Buffer in der Systemdatei CONFIG.SYS reduzieren, um zusätzlichen Speicherplatz zu erhalten. Jeder Buffer benötigt 512 Byte.

#### Ein QSO dem Logbuch hinzufügen

Wenn Sie aus irgendeiner Betriebsart oder dem Dumb-Terminal die [Home]-Taste ([Pos1]) betätigen, wird die Logbuchfunktion aufgerufen. Das Eingabefenster erscheint in der Mitte des Bildschirms, das QSO-Menü in der linken oberen Ecke.

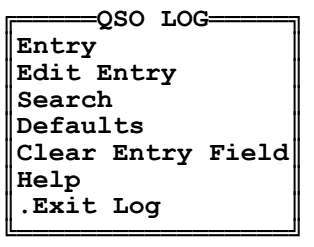

Um ein QSO ins Logbuch zu schreiben, wählen Sie die Funktion **Entry** aus. Das QSO-Menü verschwindet dann und das Eingabefenster erscheint:

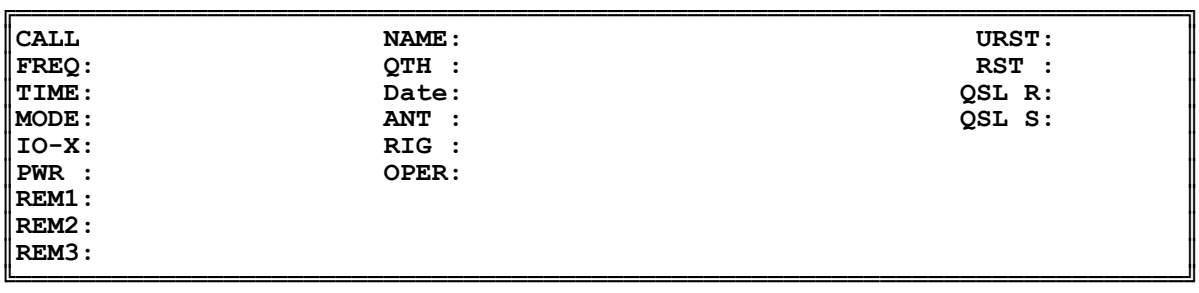

Sie können mit den Cursortasten oder der Maus die zu editierende Eingabe auswählen. Wenn Sie mit [ENTER] abschließen, können Sie eine andere Eingabe auswählen. Drücken Sie [F2], werden aktuelles Datum und Zeit eingesetzt. Wenn Sie [F3] drücken, werden die Default-Werte für MODE, FREQ, OPER, RIG, PWR und ANT in die entsprechenden Felder gesetzt. Diese Default-Werte befinden sich in der Datei PKCALL.DEF. Durch Druck auf [ESC] verlassen Sie das Fenster, ohne die Daten abzuspeichern. Durch Druck auf [F1] werden die Daten, die im Eingabefenster stehen, erst gespeichert, danach wird das Fenster verlassen. Sie können auch mit der Maus **F1 Write** anklicken.

**CALL** ist das Rufzeichen der anderen Station, **QTH** ist der Standort der anderen Station und so weiter. **URST** ist der Rapport, den Sie erhalten haben, **RST** ist der Rapport, den Sie an die andere

Station gegeben haben. Wenn Sie eine QSL-Karte abschicken wollen, sollten Sie das **QSLS**-Feld auf **Y** stellen, andernfalls auf **N**. Es ist wichtig, das **QSLR**-Feld auf **Y** oder **N** zu setzen, wenn Sie die automatische Druckroutine benutzen möchten. Das **OPER**-Feld ist für Ihr Rufzeichen bestimmt. Wenn Sie dann die Karten automatisch ausdrucken, erscheint auch dort Ihr Rufzeichen.

Es gibt einige Tricks für die Eingabe von QSOs in das Logbuch:

Drücken Sie immer [F2], oder schreiben Sie das Datum und die Zeit immer im selben Format, wie das diese Funktion tun würde, sonst kann die Suchfunktion später nicht danach suchen.

Drücken Sie die [F3]-Taste. Später können Sie die FREQ und MODE ändern. Dieser Trick hilft jedoch, wegen der Suchroutine das richtige Format beizubehalten.

CALL- und MODE-Felder werden automatisch in Großbuchstaben ausgefüllt, um Gleichmäßigkeit zu gewähren.

Wenn Sie sich in PACKET befinden, wird das Rufzeichen der Gegenstation automatisch eingetragen.

#### Ändern eines Datensatzes

Wenn Sie einen Logbucheintrag ändern wollen, der im Eingabe-Fenster steht, wählen Sie einfach **Edit Entry** vom QSO-Menü aus. Sonst müssen Sie erst nach dem entsprechenden Logbucheintrag suchen.

Das Editieren eines Datensatzes gestaltet sich genauso wie das Eingeben. Auch hier gelten die Regeln für das Eingeben von Zeilenkommandos aus Kapitel 7. [F1] schreibt den geänderten Datensatz auf Diskette/Platte.

#### Suchen eines Datensatzes

PC-Pakratt II kann die Logbuchdatei nach Rufzeichen, Namen, Datum Betriebsart, Frequenz und QTH durchsuchen. PC-Pakratt II erwartet nicht von Ihnen, dass Sie sich an das vollständige Rufzeichen oder den QTH erinnern. PC-Pakratt II arbeitet mit Schlüsselwörtern (oder mit Teilwörtern), die Sie angeben. Mit PC-Pakratt II können Sie nach mehreren Einträgen suchen. Sie können ebenfalls Einträge löschen oder drucken.

#### Angeben von Schlüsselwörtern

Wenn Sie **Search** auswählen, erscheint das Such-Menü:

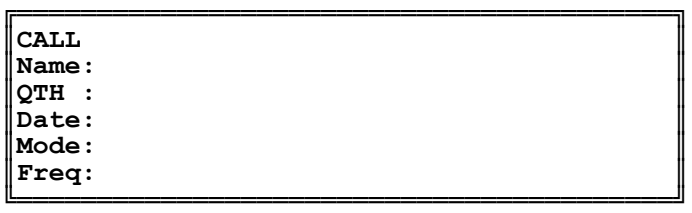

Füllen Sie eines oder mehrere Felder aus. Sie können auch nur Teilwörter eingeben. Wenn Sie z. B. nach DC7XJ suchen, können Sie DC, DC7, DC7X, DC7XJ, 7XJ ... angeben. PC-Pakratt II sucht dann alle Einträge heraus und zeigt Ihnen immer einen davon im Fenster an. Wenn Sie nach 7X gesucht haben, kann es also auch möglich sein, dass K7XA oder VK7XM angezeigt wird.

Beachten Sie, dass PC-Pakratt II beim Suchen sehr empfindlich ist. Sie müssen Groß- und Kleinbuchstaben angeben.

#### Suchen nach einem QSO

Wenn Sie die Schlüsselwörter einmal eingegeben haben, können Sie die Suche mit **Search Next** (nächsten Eintrag suchen) und **Search Back** (rückwärts suchen) starten. Das erste QSO, das die Erwartungen erfüllt, wird angezeigt – wenn kein Eintrag gefunden werden konnte, wird eine Fehlermeldung angezeigt:

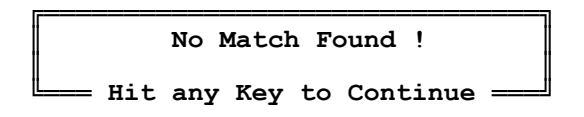

**First Entry** zeigt den ersten Datensatz, **Last Entry** den letzten. **Next Entry** zeigt den nächsten, **Prior Entry** den derzeitigen Eintrag.

#### Ausdrucken eines Eintrags

Sie können den angezeigten Eintrag, die Einträge, auf die die Schlüsselwörter passen, oder die ganze Logbuch-Datei ausdrucken. Zwischen zwei Formaten kann ausgewählt werden: QSL-Ausdruck oder Standard-Logbuch-Format.

Wählen Sie **Print**, werden Sie nach einem Dateinamen gefragt, in den Sie drucken wollen. Wenn Sie die Liste auf den Drucker leiten wollen, geben Sie PRN, LPT1, LPT2, LPT3, LPT4, COM1 ... ein oder einen anderen Dateinamen. DOS betrachtet die Schnittstellen nur als Dateien.

Das Such-Menü wird durch das Print-Menü ersetzt:

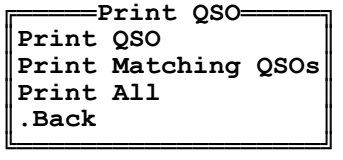

Danach erscheint ein Menü, aus dem Sie auswählen können, ob Sie die Bemerkungen mit ausdrucken wollen:

> ╔════════════════════ ║**Prompt for Remarks** ║ ║**Print All Remarks** ║ ║**Don't Print Remarks** ║ ╚══════════════════════════

Wenn Sie **Prompt for Remarks** auswählen, wird Sie PC-Pakratt II fragen, ob Sie jede Bemerkung, so wie sie auf dem Bildschirm dargestellt wird, in den Ausdruck übernehmen möchten.

Vergegenwärtigen Sie sich, dass jeder QSO-Eintrag drei Felder für Bemerkungen aufweist, sodass Sie bis zu dreimal gefragt werden können (weniger oft, wenn die Bemerkungsfelder leer sind).

Diese "Fragestunde" ist nützlich, um Bemerkungen auszublenden, die Sie nicht auf die OSL-Karte gedruckt haben möchten.

Wenn Sie ein QSO als QSL ausdrucken, sieht das so aus:

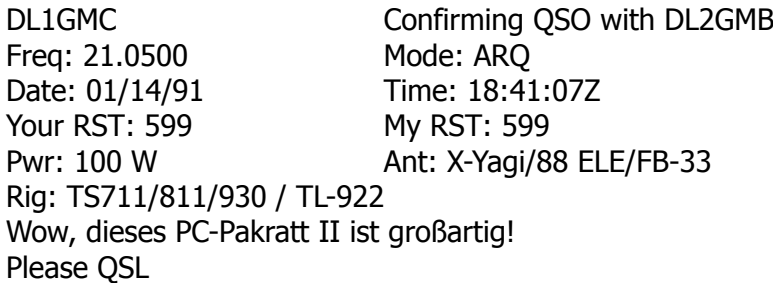

Das OPER-Feld (DL1GMC) wird als bestätigende Station verwendet. Wenn keine QSL-Karte ankam, wird **Please QSL** eingetragen, wenn sie angekommen ist, wird **QSL TNX** eingetragen.

Wenn Sie die QSLs in eine Datei schreiben, können Sie sie mit einem ASCII-Editor verändern, bevor Sie sie ausdrucken.

#### Löschen eines Eintrags

Um den Eintrag zu löschen, der im Eingabefenster steht, wählen Sie **Delete Entry** aus dem QSO-Menü. Der Eintrag, der im Eingabefenster steht, muss ein Rufzeichen enthalten, ansonsten erscheint die Fehlermeldung **Can't delete....NULL Entry**. Wenn das QSO-Log-File zu groß ist, kann das Löschen etwas Zeit in Anspruch nehmen.

#### Löschen des Eingabefensters

Wenn Sie das Eingabefenster löschen wollen, wählen Sie **Clear Search Field**.

#### Das Default-Menü

Mit dem Logbuch von PC-Pakratt II können Sie Default-Werte für Logbucheintragungen definieren, die Sie dann auf Tastendruck aufrufen können und die dann automatisch eingesetzt werden. Mit **Default** können Sie diese Default-Werte editieren. Auch die Leerzeilenanzahl, die nach dem Ausdruck einer QSL-Karte an den Drucker gesendet wird, kann definiert werden.

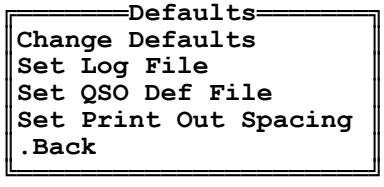

#### Ändern der Default-Werte

Um die Default-Werte zu ändern, wählen Sie Change Defaults. Das Default-Eingabefenster erscheint. Nachfolgend sehen Sie die Default-Werte abgebildet, die in den Eintrag eingesetzt werden, wenn Sie [F3] drücken.

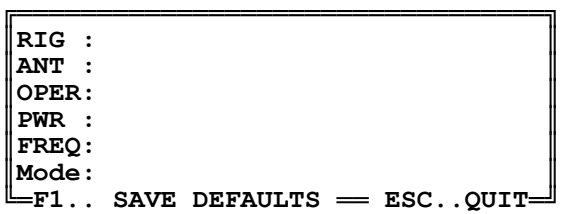

Sie können mit dem Cursor umherfahren und die Default-Werte verändern. Wenn Sie [F1] drücken, werden die Default-Werte abgespeichert (normalerweise in PKCALL.DEF). Beim Druck auf [ESC] werden die Default-Werte *nicht* abgespeichert!

## **18 – OS/2-Betrieb**

PC-Pakratt II läuft unter der "DOS Compatibility Box" von OS/2. Das Kommando SETCOM40 ist nicht notwendig, weil PC-Pakratt II den INTERRUPT 14 nicht benutzt, um mit der seriellen Schnittstelle zu kommunizieren. PC-Pakratt II hat stattdessen seine eigenen INTERRUPT-Routinen, die sich INTERRUPT 3 und INTERRUPT 4 bedienen. Dies scheint den OS/2-COM-Port-Treiber zu beeinflussen und bewirkt ein Außerkraftsetzen desselben, wenn PC-Pakratt II gestartet wird.

Wenn durch OS/2-Programme auf die serielle Schnittstelle zugegriffen werden soll, nachdem PC-Pakratt II beendet wurde, wird man einen RESET ausführen müssen. DOS-Programme, die unter der "DOS Compatibility Box" laufen, scheinen dieses Problem nicht zu haben.

Ein Problem wurde in der OS/2-Umgebung festgestellt: Zeichen, die mit einem Frame-Error empfangen wurden, gehen manchmal verloren. Die fehlerhaften Zeichen werden in ein "!" umgewandelt. Das Herabsetzen von TBAUD auf 4800 oder 2400 schafft meistens Abhilfe. Dies kann mit dem -B Schalter beim Programmstart geschehen oder aus dem PC-Pakratt II "Parameters Menu".

## **19 – Fehlermeldungen**

Im Folgenden nun eine Liste der möglichen Fehlermeldungen, die von PC-Pakratt II oder dem PK-232 ausgegeben werden können. Die meisten Fehlermeldungen werden in einem Pop-Up-Menü auf dem Bildschirm dargestellt. Wenn Sie eine Taste betätigen, verschwindet diese Fehlermeldung und Sie können mit dem Programmbetrieb fortfahren. Fatale Fehler, wie zum Beispiel "Link Errors" (Unterbrechung der Verbindung zu PK-232) und "Run Time Errors", führen zum Programmabbruch.

Link Error ... (Link-Fehler)

Es wurde eine Antwort auf einen Befehl, der zum PK-232 gesendet worden ist, erwartet und nicht empfangen. Wenn alles andere fehlschlägt, schalten Sie den PK-232 aus, überprüfen Sie die Verbindungen, schalten Sie den PK-232 wieder ein und starten Sie PC-Pakratt II. Dies könnte ein Symptom eingedrungener HF in Computer oder PK-232 sein.

BAD ... (Falsche Eingabe) Der PK-232 verstand den Parameter nicht, der mit dem Befehl an ihn gesendet worden ist.

Too Many ... (Zu viele) Es wurden zu viele Rufzeichen angegeben.

Not Enough ... (Nicht genug) Es wurden mit dem Befehl nicht genügend Informationen angegeben, als er zum PK-232 gesendet worden ist.

Too long ... (Zu lang) Die Länge des Textes war zu lang.

Range ... (Bereich) Der Wert, der eingegeben wurde, befindet sich außerhalb der Toleranzgrenzen.

Callsign ... (Rufzeichen) Falsches oder fehlendes Rufzeichen.

Unknown Command ... (Unbekannter Befehl) PC-Pakratt II versucht einen Parameter anzuwenden, der von Ihrer ROM-Firmware nicht unterstützt wird. Entweder schalten Sie die "Unknown Command Errors" aus oder Sie rüsten Ihren PK-232 mit der neuesten Firmware nach.

Need Via ... (Via benötigt) Der Pfad zu einer anderen Station in PACKET wurde nicht angegeben.

Not While Connected ... (Nicht während eines Connects) Dieser Parameter kann nicht geändert werden, während Sie mit einer anderen Station verbunden sind.

Need MYCALL ... (MYCALL benötigt) Sie haben Ihr Rufzeichen nicht eingegeben.

Need MYSELCAL ... (MYSELCAL benötigt) Sie haben Ihr MYSELCAL nicht eingegeben.

Already Connected ... (Bereits verbunden) Sie sind mit dieser Station bereits verbunden. Not While Disconnected ... (Nicht im Disconnect-Status) Dieses Kommando kann nicht gegeben werden, während Sie mit keiner Station verbunden sind.

Too Many Packets Outstanding ... (Zu viele unbestätigte Pakete) Anzeige eines Problems im "Link".

Clock not Set ... (Taktfrequenzproblem) Melden Sie Fehler und die Bedingungen an Ihren Händler.

Not in this Mode ... (Nicht in dieser Betriebsart) Dieses Kommando kann in dieser Betriebsart nicht genutzt werden.

Message not Found ... (Nachricht nicht gefunden) Entweder gibt es keine Nachrichten, die man anzeigen könnte, oder die Nachricht existiert nicht.

No Free Memory ... (Kein freier Speicherplatz) Es ist zu wenig RAM-Speicherplatz auf der PakMail-Platine vorhanden.

Not your Message ... (Nicht Ihre Nachricht) Dieser Fehler sollte nie dem SysOp der PakMail-Funktion (Ihnen) gegeben werden. Es könnte die Folge eines ROM-Fehlers im PK-232MBX sein.

Run Time Error -- NULL Pointer ... (Laufzeitfehler)

Das Programm wurde abgebrochen, normalerweise ist die Ursache ein schwerer Softwarefehler. Melden Sie den Fehler und die Bedingungen an Ihren Händler.

Not Enough Memory to Execute Editor ... (Kein ausreichender Arbeitsspeicher, um den Editor auszuführen)

In Ihrem System ist nicht genug Hauptspeicher vorhanden um beide Programme, PC-Pakratt II und den Editor, zu betreiben. Möglicherweise sind residente Programme installiert oder Ihr Editor benötigt zu viel Speicherplatz.

File is not an Executable File ... (Datei ist kein ausführbares Programm) Der Filename, der angegeben worden ist, ist kein ausführbares Programm (\*.EXE, \*.COM, \*.BAT)

MODEFLAG is invalid ... (Laufzeitvariable ungültig) Programmfehler. Melden Sie den Fehler und die Bedingungen an Ihren Händler.

Argument list exceeds 128 bytes ... (Wertliste überschreitet 128 Bytes) Programmfehler. Melden Sie den Fehler und die Bedingungen an Ihren Händler.

File or path not found ... (Datei oder Pfad nicht gefunden) Der für den Editor spezifizierte Pfad/Dateiname existiert nicht.

Can't Go Beyond the Beginning of Log ... (Logbuchdatei kann nicht über den Anfang hinaus gelesen werden)

Es wurde der Versuch unternommen, vor dem Beginn der Datenbank etwas zu lesen.

Can't Go Beyond the End of Log ... (Logbuchdatei kann nicht über das Ende hinaus gelesen werden)

Es wurde der Versuch unternommen, nach dem Ende der Datenbank etwas zu lesen.

Match not found ... (Keine Übereinstimmung gefunden)

Es wurde im Text keine Stelle gefunden, die genau mit dem angegebenen Schlüsselwort übereinstimmt.

## **20 – Link Messages**

Wenn eine der folgenden Fehlermeldungen auf dem Bildschirm ausgegeben wird, so ist das nicht weiter schlimm. Es handelt sich um Meldungen, die im normalen Betrieb des Öfteren auftauchen. Die Meldungen werden im RX-Fenster des Programms dargestellt.

Connected to Callsign Callsign busy FRMR sent: xx yy zz FRMR rcvd: xx yy zz Retry count exceeded DISCONNECTED : Callsign LINK OUT OF ORDER, possible data loss Transmit data remaining

Für weitere Informationen über die obigen Fehlermeldungen verweisen wir Sie auf Ihr PK-232(MBX) Handbuch.

## **Anhang A – Liste der Packet-Status-Nummern**

Die folgende Liste erklärt die Status-Nummern, die während des Packet-Radio-Betriebs im Status-Fenster angezeigt werden. Die Nummer wird nach dem S: am Boden des Status-Fensters angezeigt. Auf eine Übersetzung wird verzichtet, da auch im deutschen Sprachgebrauch nur die englischen Fachausdrücke Anwendung finden.

- Disconnected
- Link Setup
- Frame Reject
- 4 Disconnect Request<br>5 Information Transfer
- Information Transfer
- REJ Frame sent
- Waiting Acknowledgement
- Device Busy
- Remote Device Busy
- Both Devices Busy
- Waiting Acknowledgement and Device Busy
- Waiting Acknowledgement and Remote Busy
- Waiting Acknowledgement and Both Devices Busy
- REJ Sent and Device Busy
- REJ Sent and Remote Busy
- REJ Sent and Both Devices Busy

 $\mathbf{r}$ 

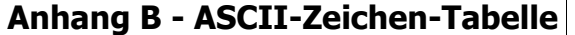

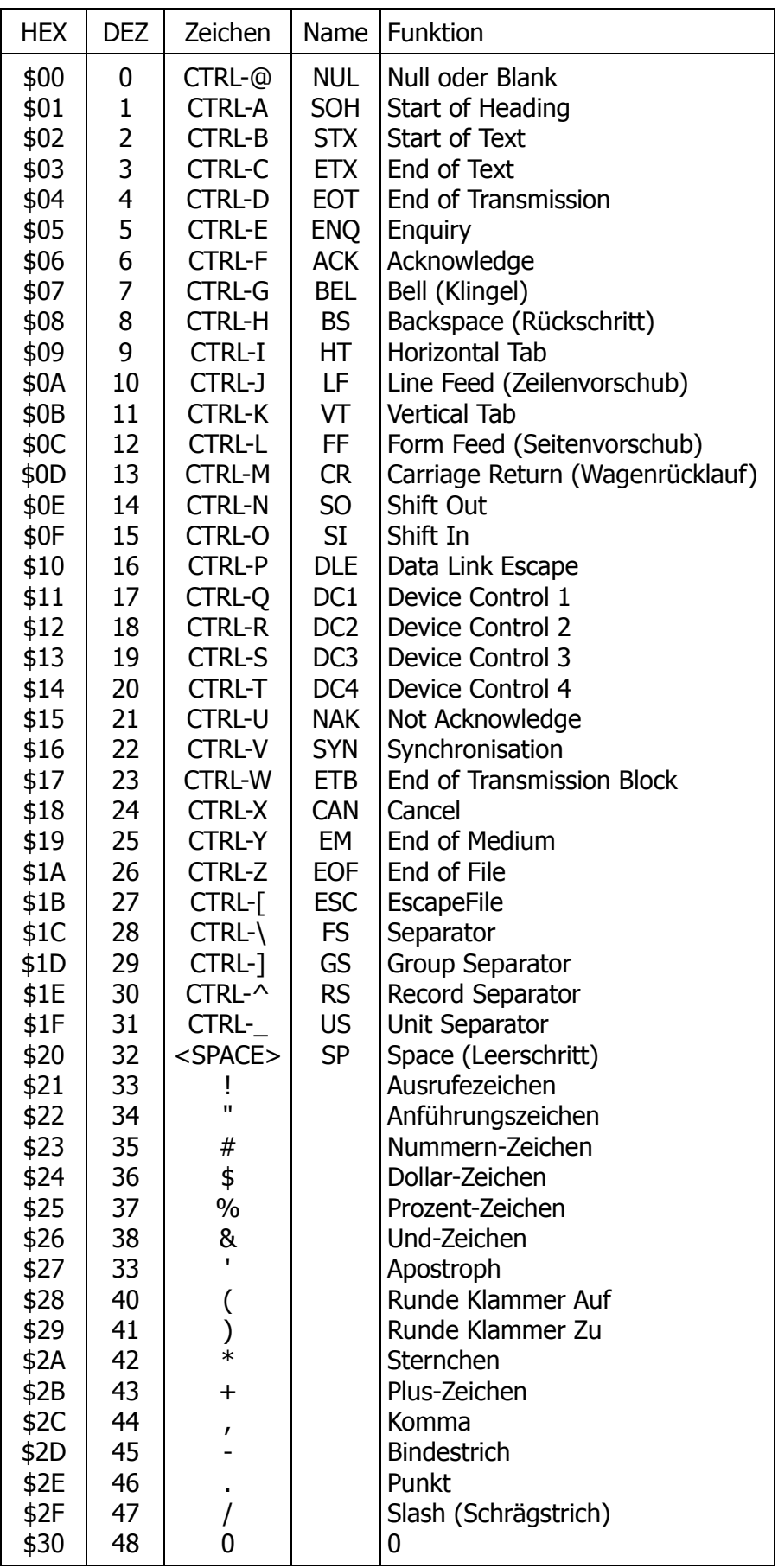

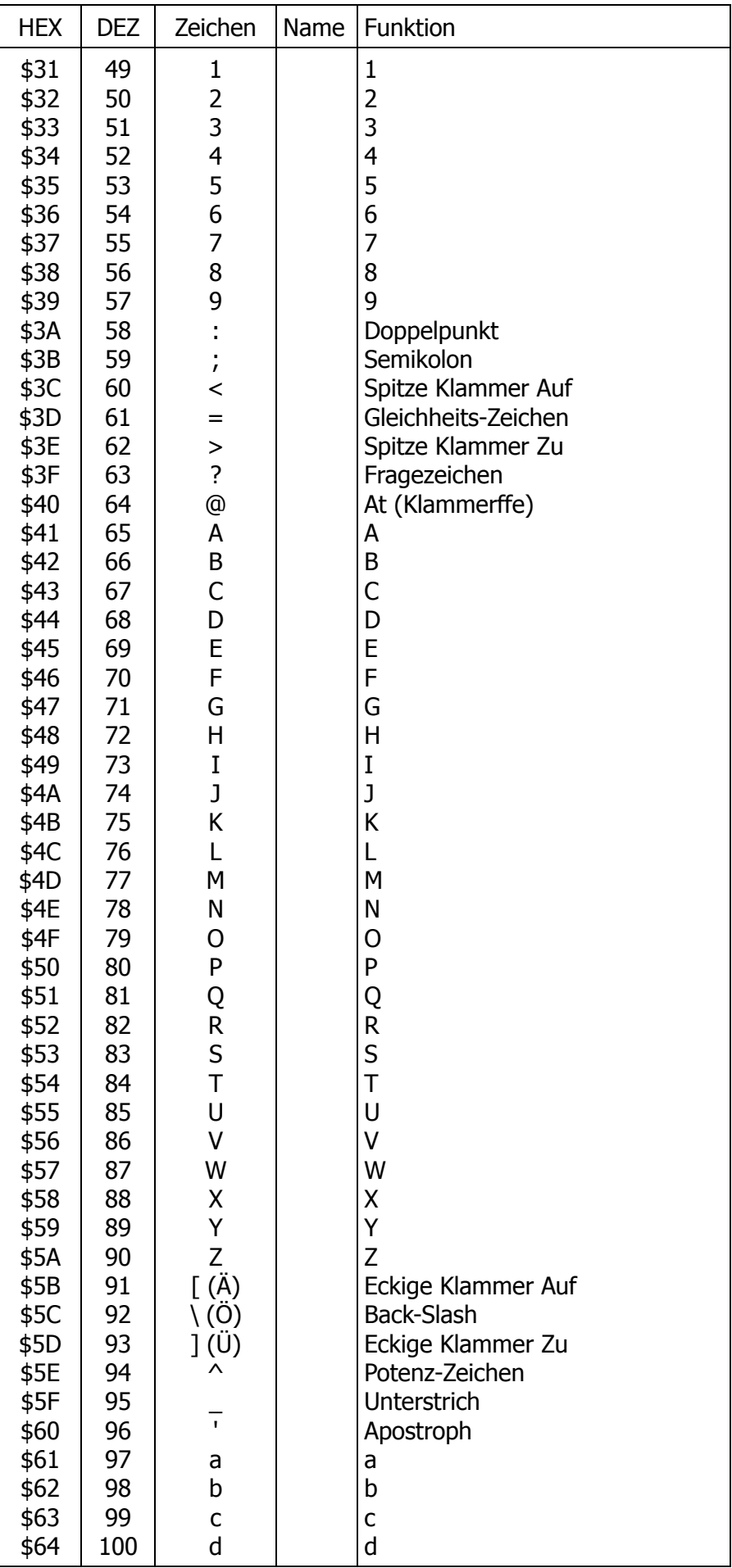

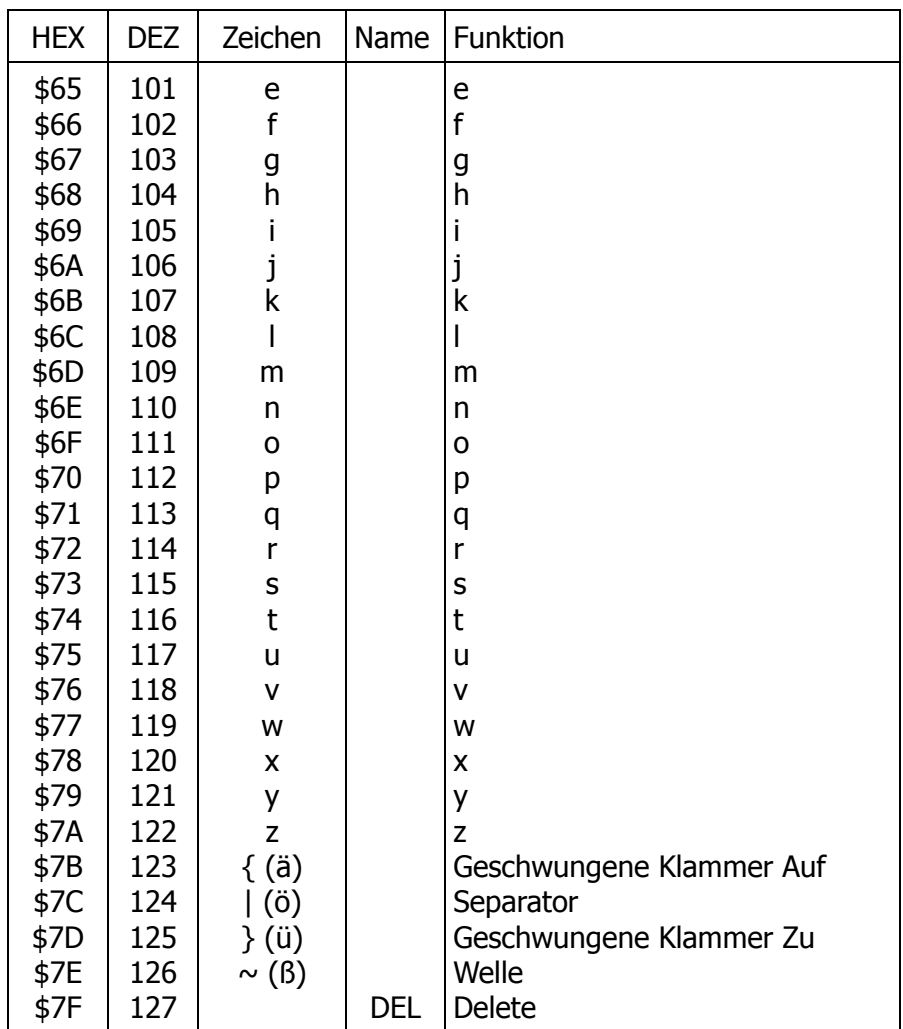

Die eingeklammerten Zeichen entsprechen dem deutschen Zeichensatz.